# **Star Diagnostics**

# Contents

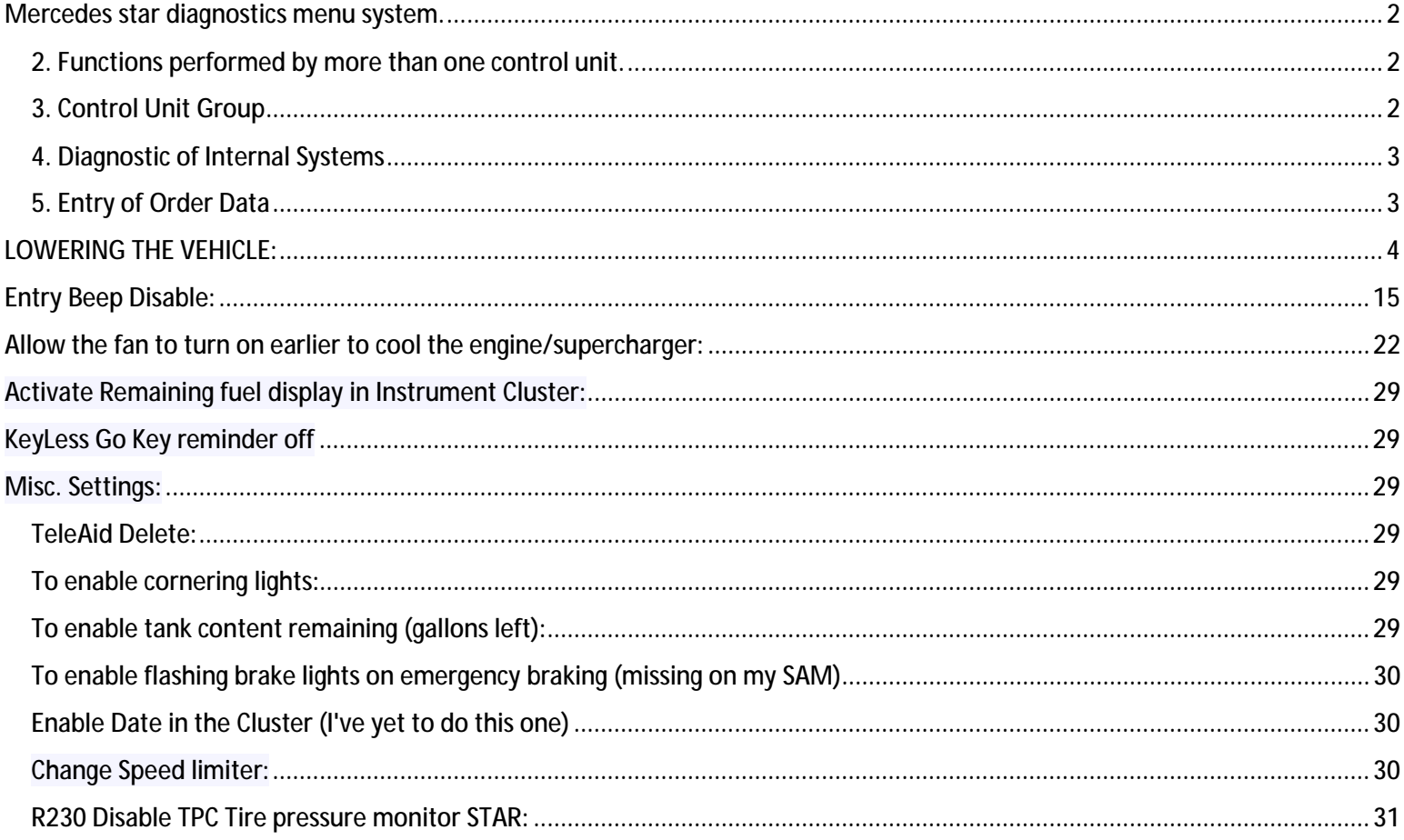

### Mercedes star diagnostics menu system. Xentry Version 9/2015

1.Quick test

- 2. Functions performed by more then 1 control unit.
- 3. Control Units
- 4. Diagnosis of the internal systems
- 5. Entry of order data (Repair order/dealer information)
- 6. Entry of retrofits and modifications.
- 
- 1. Quick test (checks the following systems.) Runs them all in sequence. Not Individually.
- a. ECU
- b. Can Bus Config
- c. CGW
- d. EZS
- e. ME SFI 2.8 Motor Electronics
- f. ETC Electronic Transmission Control
- g. ESM Electronic Selector Module
- h. SBC
- i. ESP
- J. ABC Active Body Control
- k. TPC
- I. AB Air Bags
- m. Driver side SAM
- n. Passenger side SAM
- o. Rear SAM
- p. Head light control L/R
- q. Door and seat control L/R

### 2. Functions performed by more than one control unit.

- a. Power Generation
- 1. Engine Management
- 2. Control Units in Engine Compartment
- 3. Engine Compartment CAN BUS Test
- b. Power Transmission
- 1. Transmission Control
- 2. Shift Lock
- c. Chassis/ Chassis
- 1. Brake System
- 2. Steering System
- d. Body Systems
- 1. Door
- 2. Glazing
- 3. Passive Safety
- 4. Interior Equipment
- 5. Seats
- 6. Climate Control
- e. Communication Information
- 1. Warning and Control
- 2. Communications

### 

### 3. Control Unit Group

- a. Drive
- 1. Transmission
- 2. ESM
- 3. DTR
- 4. ME\_SFI 2.8 Motor Electronics
- b. Chassis
- 1. SBC
- 2. ESP
- 3. ABC
- 4. TPC
- c. Body
- 1. AB Air Bags
- 2. WSS
- 3. CGW
- 4. BNS
- 5. OCP
- 6. EZS
- 7. HRA FR
- 8. HRA FL
- 9. LCP
- 10. PSE
- 11. Drivers Side SAM
- 12. Passenger Side SAM
- 13. Rear SAM
- 14. RVC
- 15. Keyless go
- d. Info and Communications
- 1. ICM Instrument Cluster Module
- 2. SCM Steering Column
- 3. PTS Parktronic System
- 4. Audio, Video, Nav and Telematics
- e. Seats and Doors
- 1. Door Control Module L/R
- 2. Seat Control Module L/R
- f. Air Conditioning
- 1. AAC Automatic A/C
- 2. STH Stationary Heater
- 3. HSW Heated Steering Wheel
- \*\*\*\*\*\*\*\*\*\*\*\*\*\*\*\*\*\*\*\*\*\*\*\*\*\*\*\*\*\*\*\*\*\*\*\*\*\*\*\*\*\*\*\*\*\*\*\*\*\*\*\*\*\*\*\*\*\*\*\*\*\*\*\*\*\*\*\*\*\*\*\*\*\*\*\*\*\*\*\*\*\*\*

### 4. Diagnostic of Internal Systems

- 1. ECU
- 2. Driver Side SAM
- 3. Passenger Side SAM
- 4. REAR SAM
- 5. Pneumatic System
- 6. Lower Control unit
- 7. Upper Control Unit
- 8. Door and Seat Modules
- 9. A/C
- 10. Instrument Cluster
- 11. Power Supply Control Module
- \*\*\*\*\*\*\*\*\*\*\*\*\*\*\*\*\*\*\*\*\*\*\*\*\*\*\*\*\*\*\*\*\*\*\*\*\*\*\*\*\*\*\*\*\*\*\*\*\*\*\*\*\*\*\*\*\*\*\*\*\*\*\*\*\*\*\*\*\*\*\*\*\*\*\*\*\*\*\*\*\*\*

### 5. Entry of Order Data

1. Enter repair order number. Garage/Dealer Information. (Not used for stand-alone SDS)

### \*\*\*\*\*\*\*\*\*\*\*\*\*\*\*\*\*\*\*\*\*\*\*\*\*\*\*\*\*\*\*\*\*\*\*\*\*\*\*\*\*\*\*\*\*\*\*\*\*\*\*\*\*\*\*\*\*\*\*\*\*\*\*\*\*\*\*\*\*\*\*\*\*\*\*\*\*\*\*\*\*\*

### 6. Entry for Retrofit / Modifications

1. Brings up a display in German. No submenus. (Not sure of purpose or usage)

# LOWERING THE VEHICLE:

- 1) Start your car, hit the raise button, wait 2 min, hit the raise (lower) button again to settle your car.
- 2) When you go into your Initial Setup Screen, have your computer outside your car with wires running through your open window. You probably don't have a Romess meter, but you can quickly measure the front wheels and rear wheels to make sure they are at matching height or close as possible while pressing (+/-) raising/lowering your car by each wheel. I measured from ground to fender. It really doesn't matter if your lowest or highest at this point, just make sure your fronts and your rears are close as possible from left to right.
- 3) Then press F2 when you within the listed specs and enter your Angles: i.e. 3.2 Front and -1.2 Rear worked great on my CLS55. This set my height at 26.25" front and 26.5" rear.
- 4) Exit out of the DAS, disconnect cables.
- 5) Turn off your ign switch and remove key. Then turn your car back on, and follow Step 1. Your settings will take place as long as your car's initial angles were in spec.
- 6) Get to the 211 Section

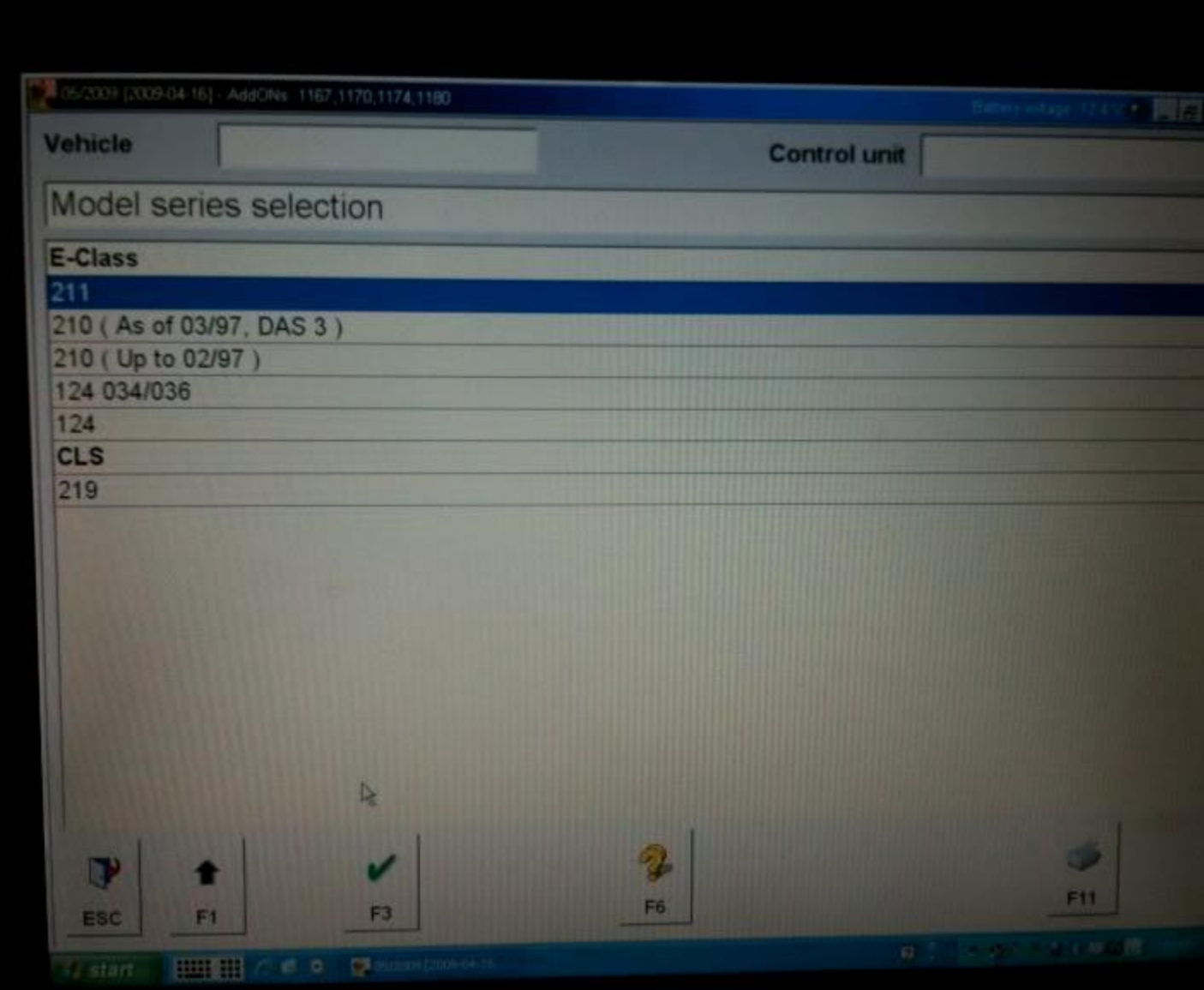

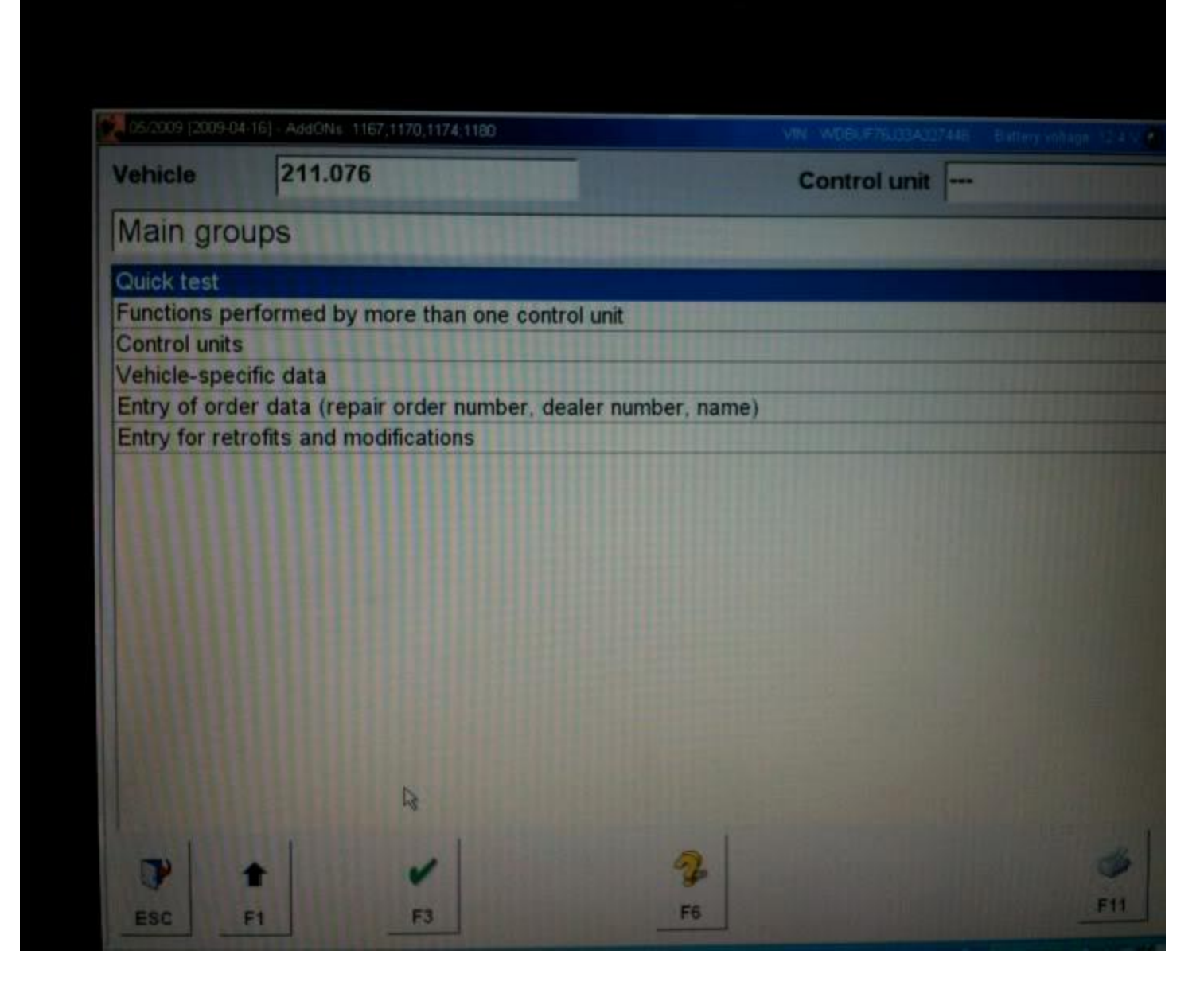

### 8) Then go to Func perf by more than...

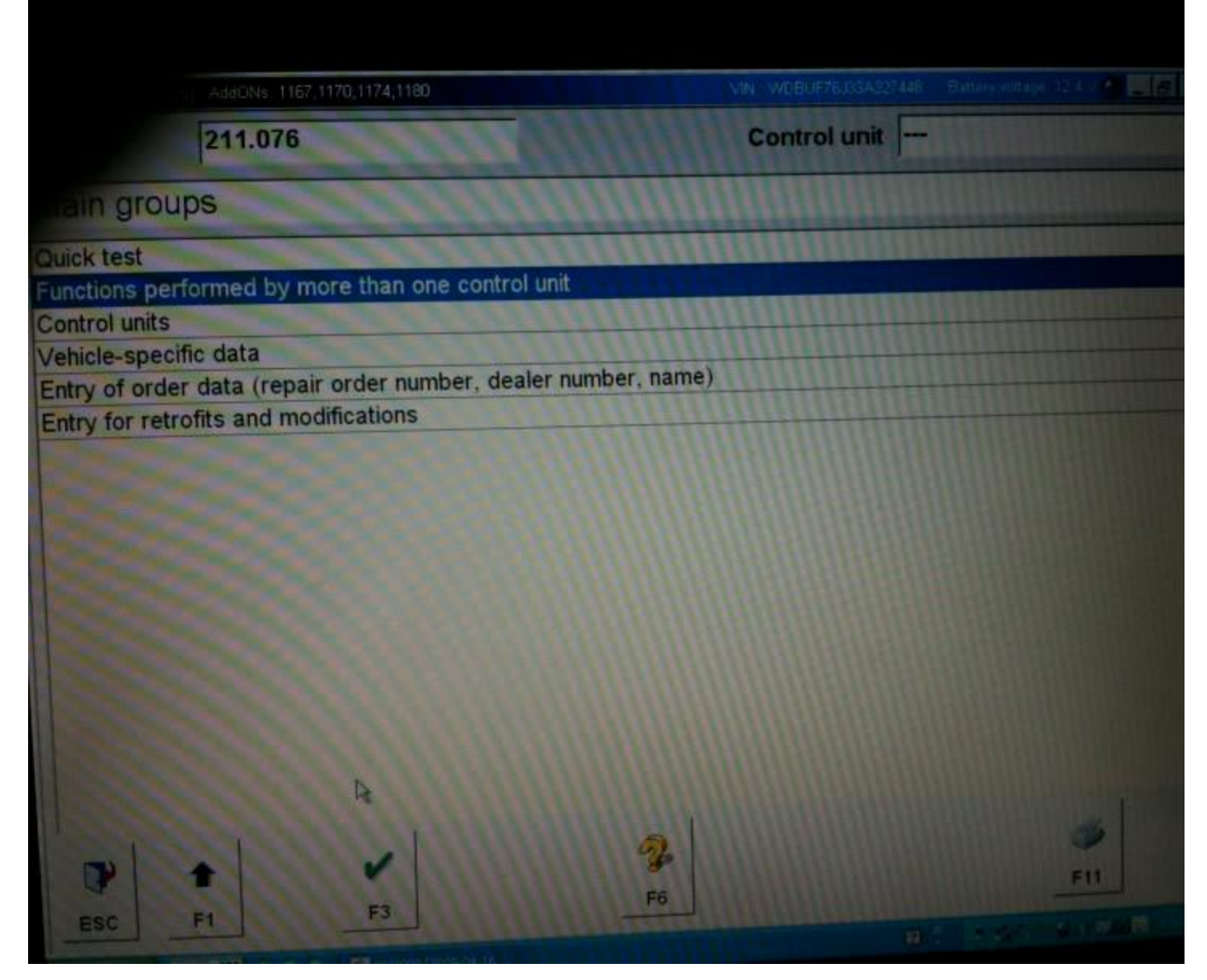

### 9) Then Chassis

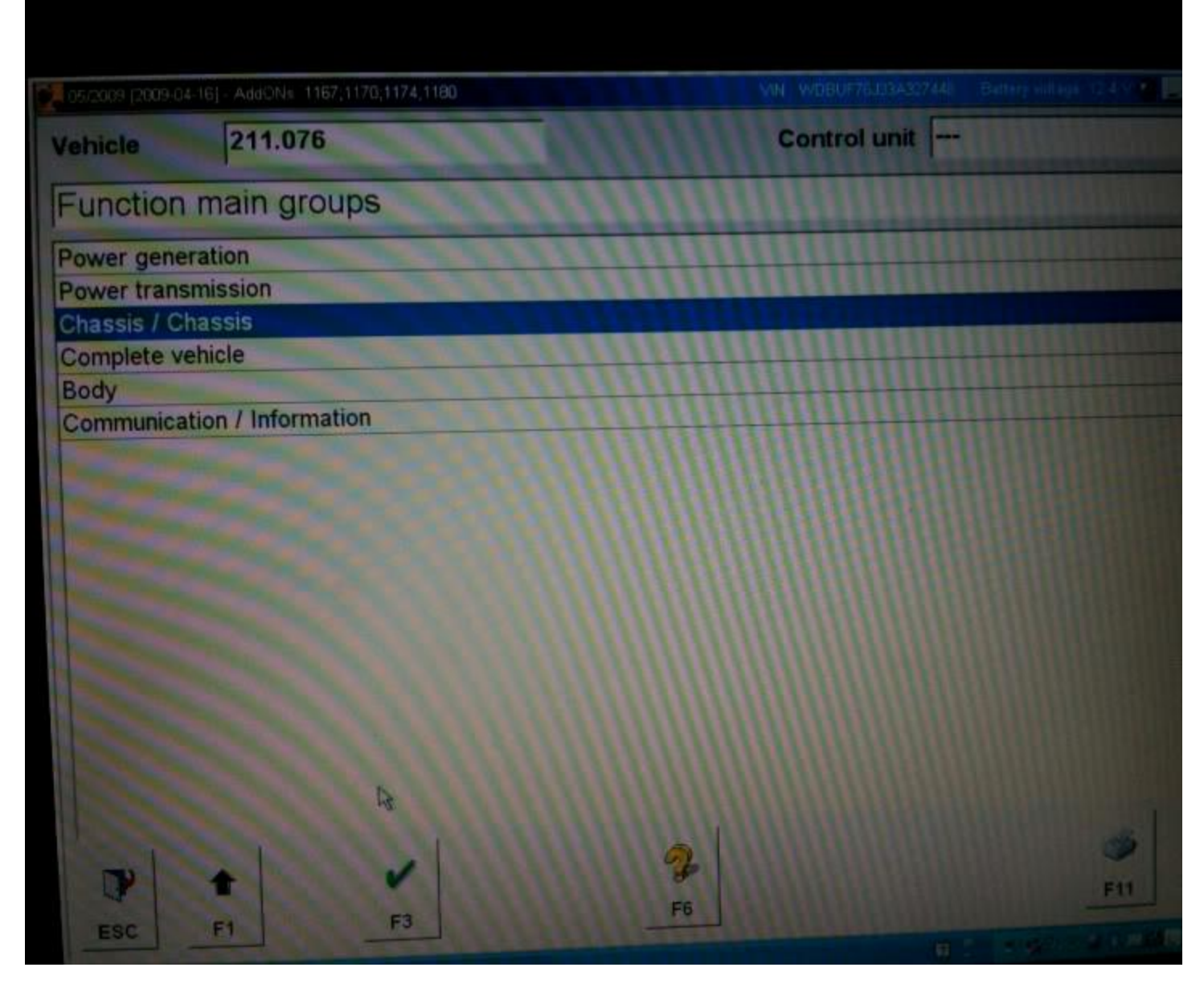

### 10) Then Level adj

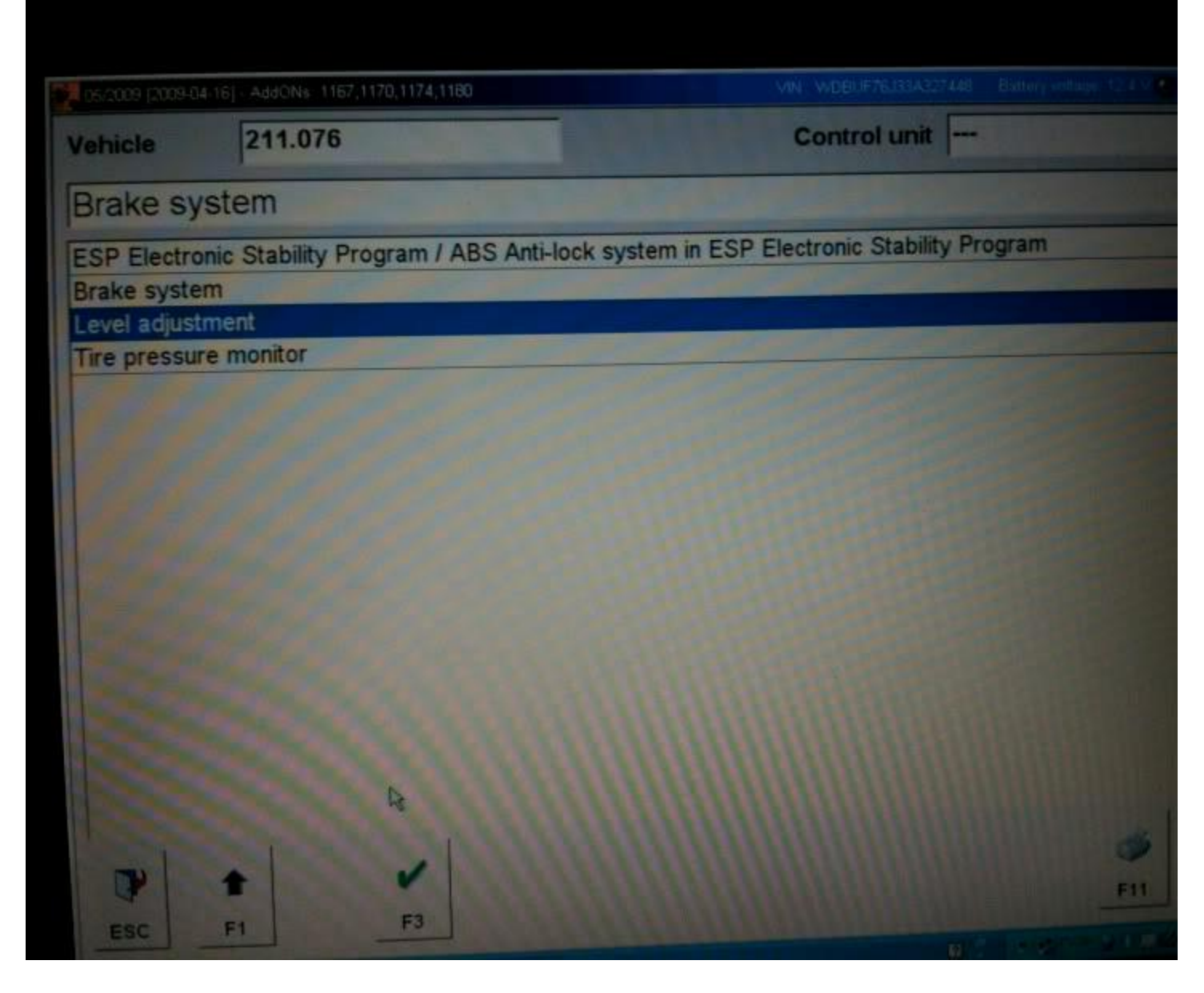

### 11) Then Suspension

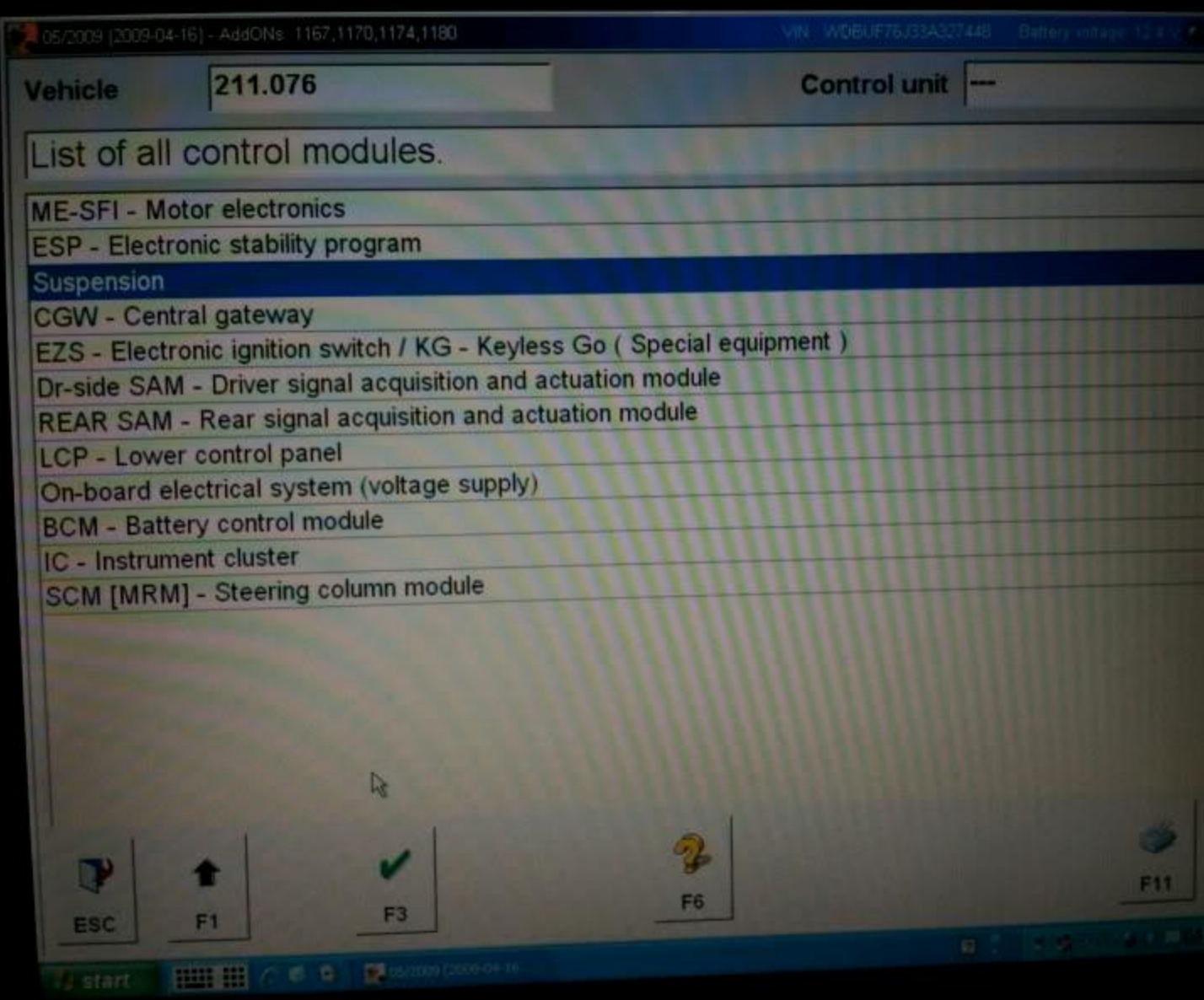

12)And here is where people have problems, they just go to actuations and then lower it, IT WILL NOT STAY LOWERED this way, you have to go to "initial startup".

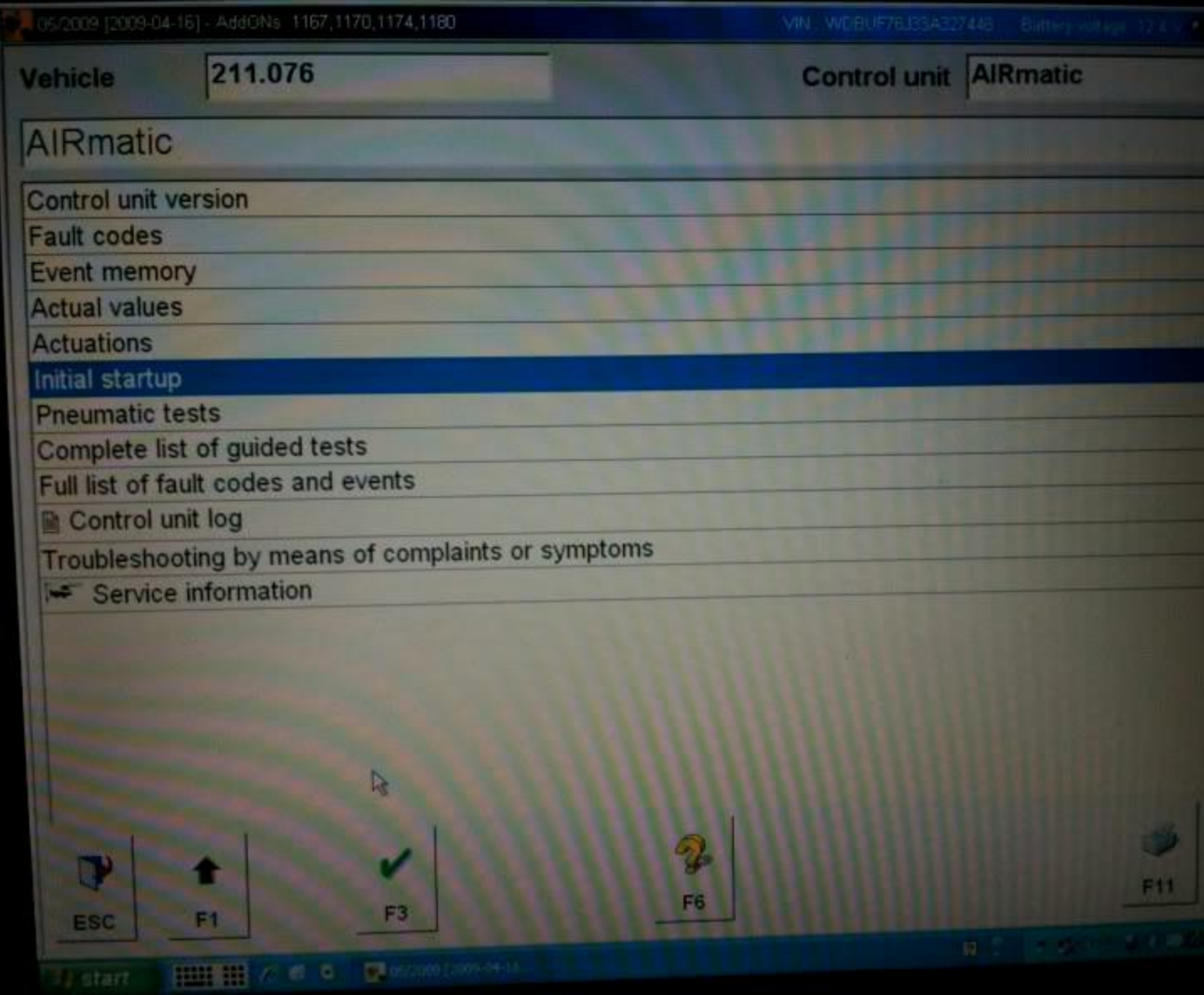

### 13)Then Initial with manual settings

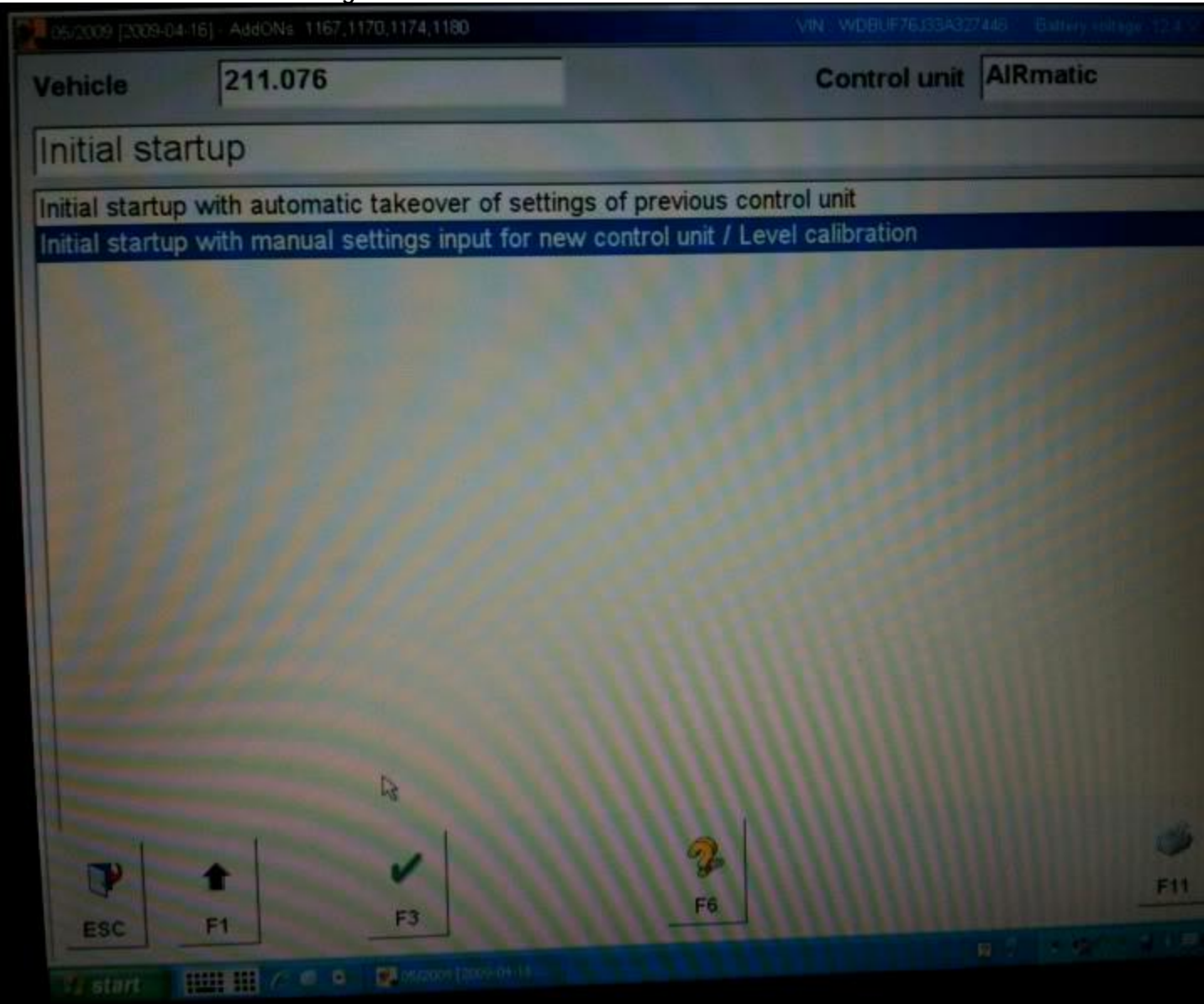

### 14) Then F2

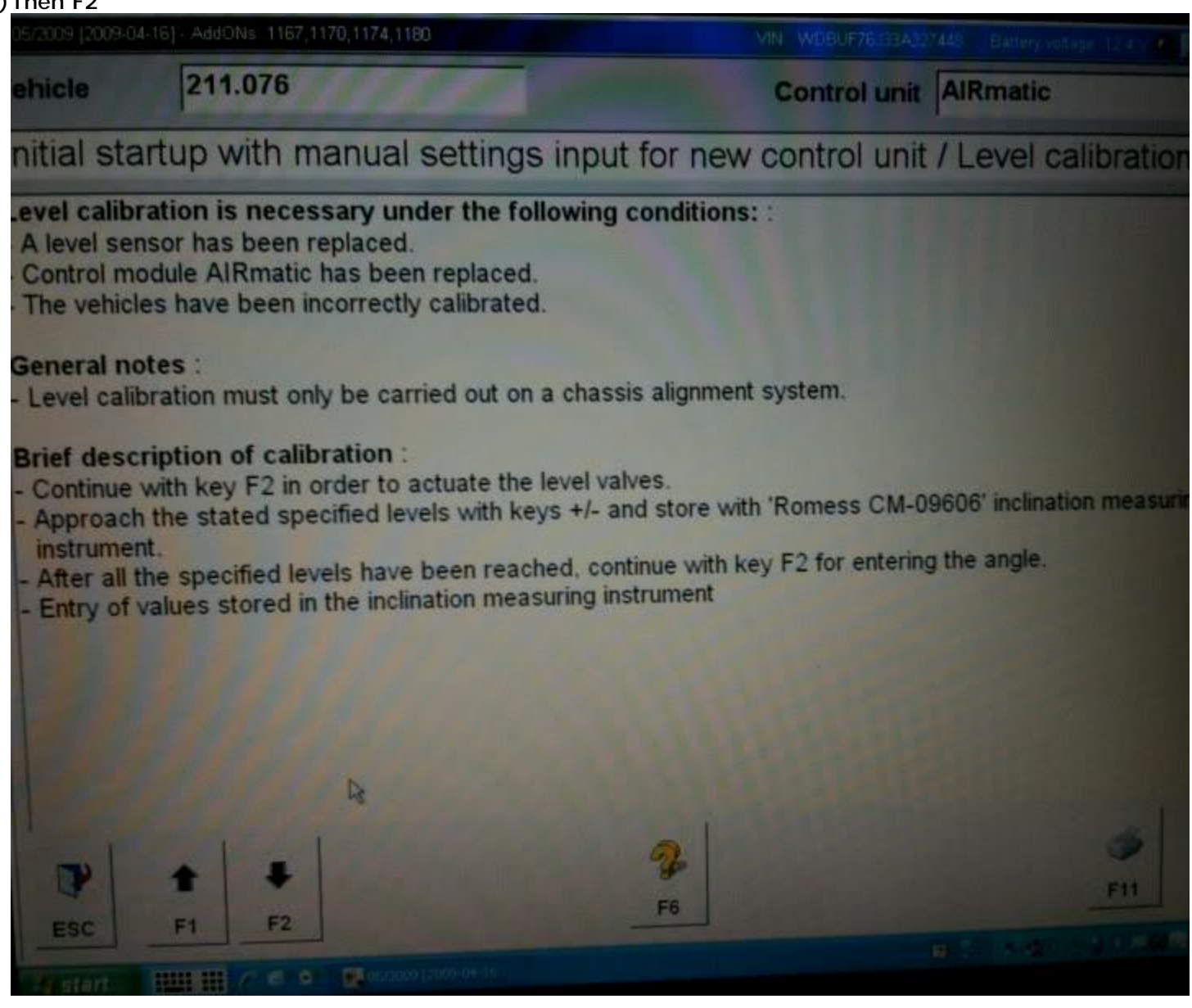

15)Here you will see a screen that shows the voltages which correspond to the height of the vehicle. They must be within the given ranges in the left hand column. Use the + and - buttons to lower the car. (In my screenshot I am in the car with a friend in the back seat, so that is why it is at 3.27, it should not exceed 3), then hit F2

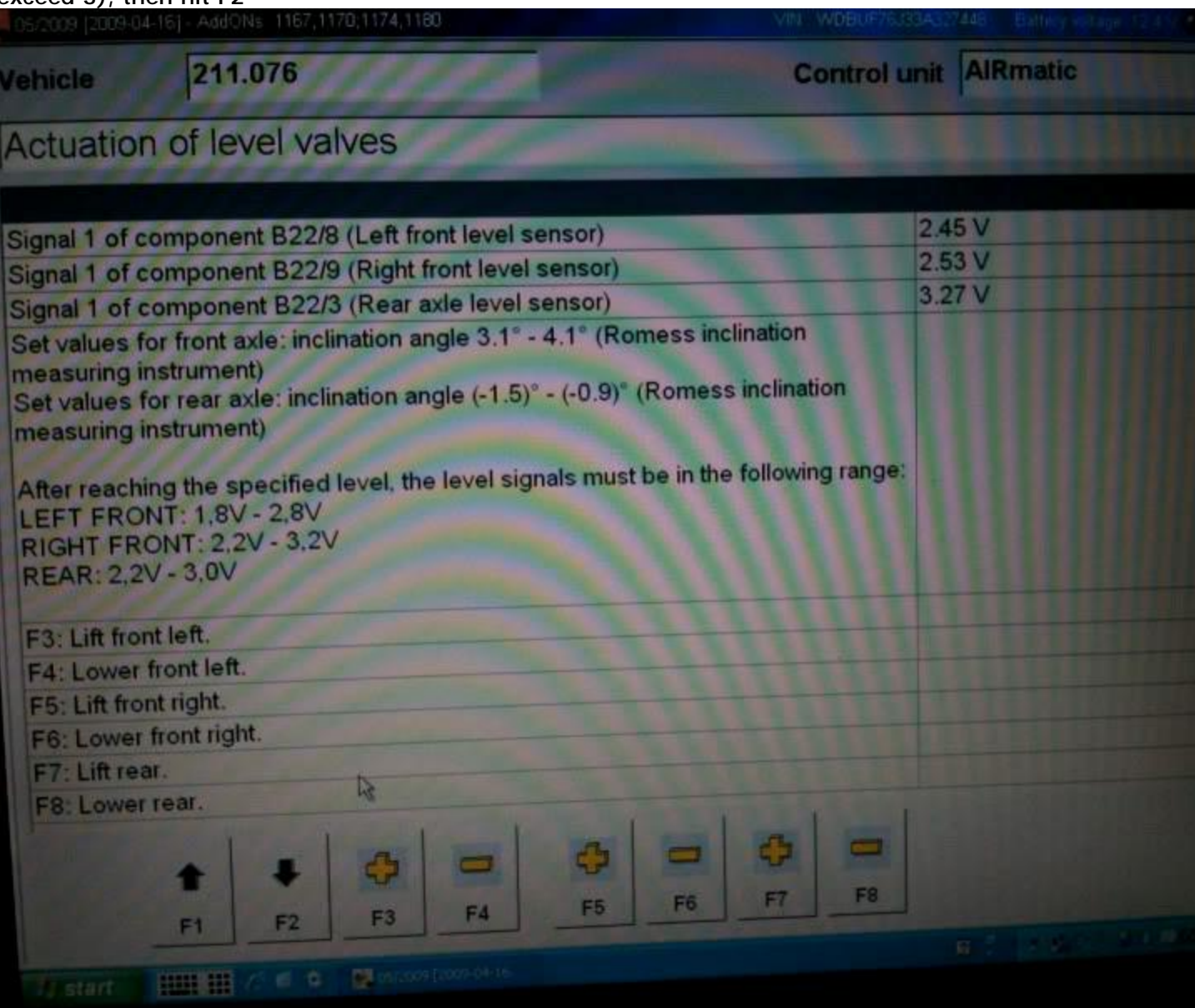

16)Enter in these inclination angles and if the car is within the voltages supplied in the page before, the car will accept the new lowered setting, if not it will reject it.

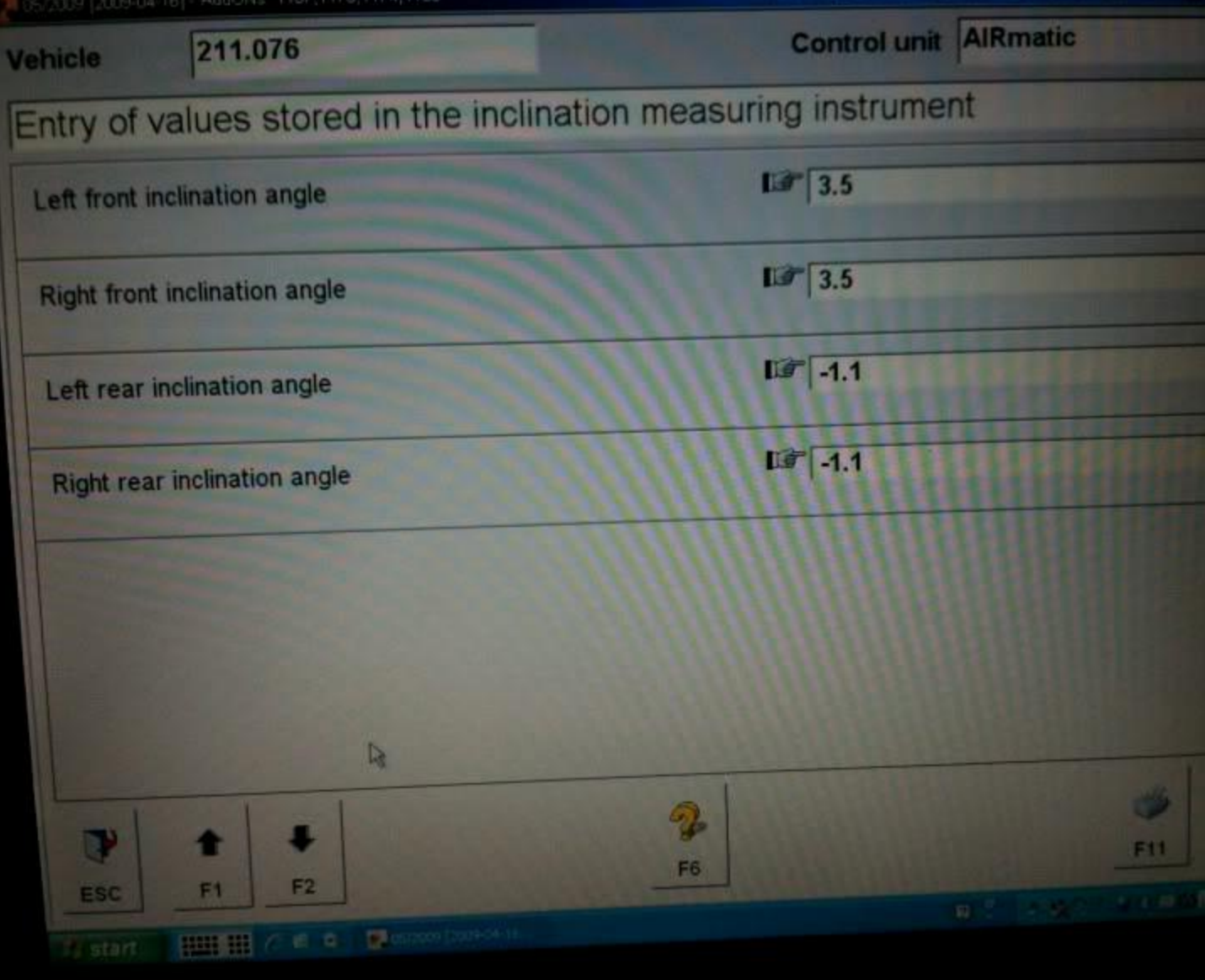

# Entry Beep Disable:

1) Now, how to activate the unlock and lock beep (honestly, one of the best mods to do if you have an older model e55)

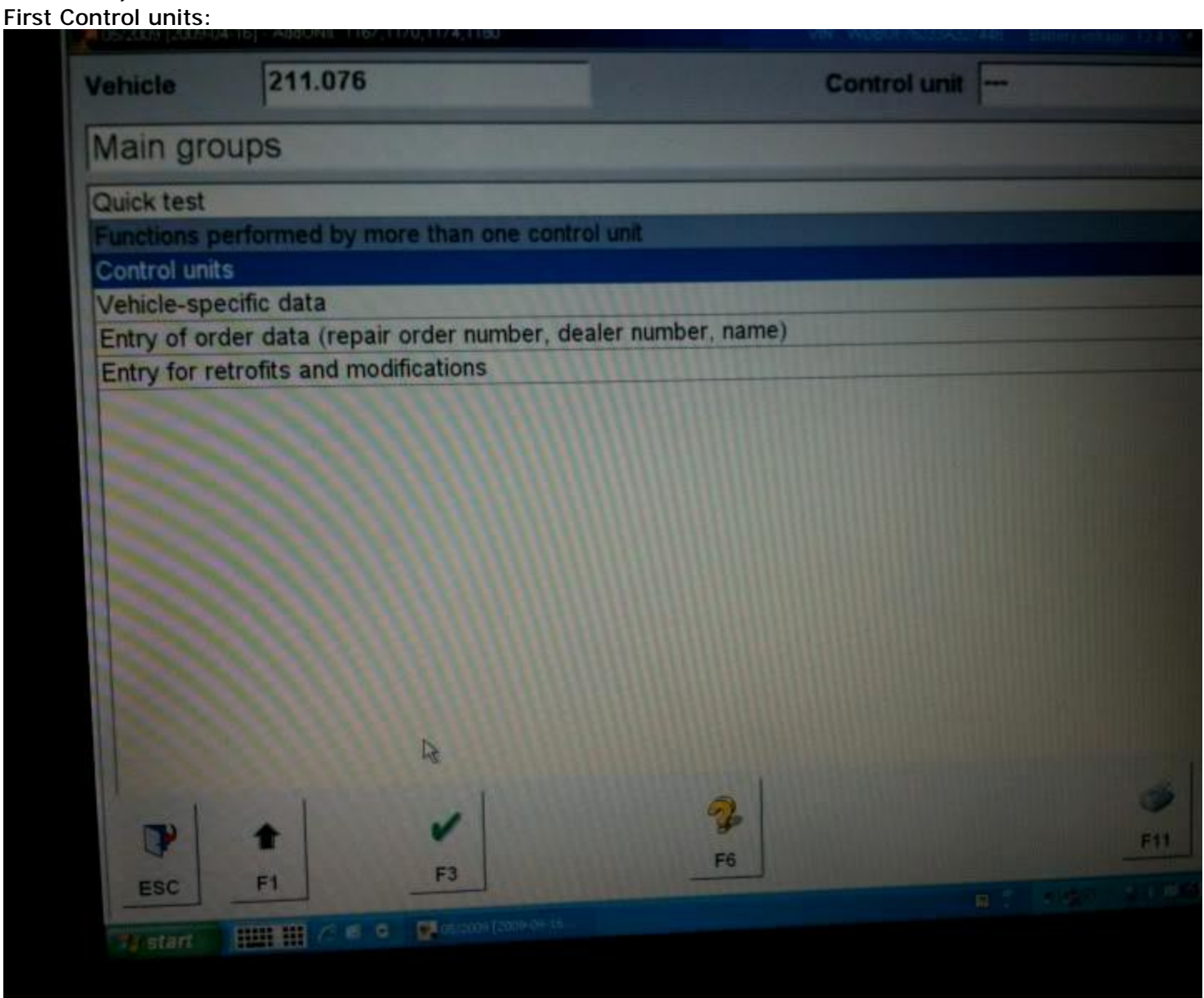

### 2) Then Body

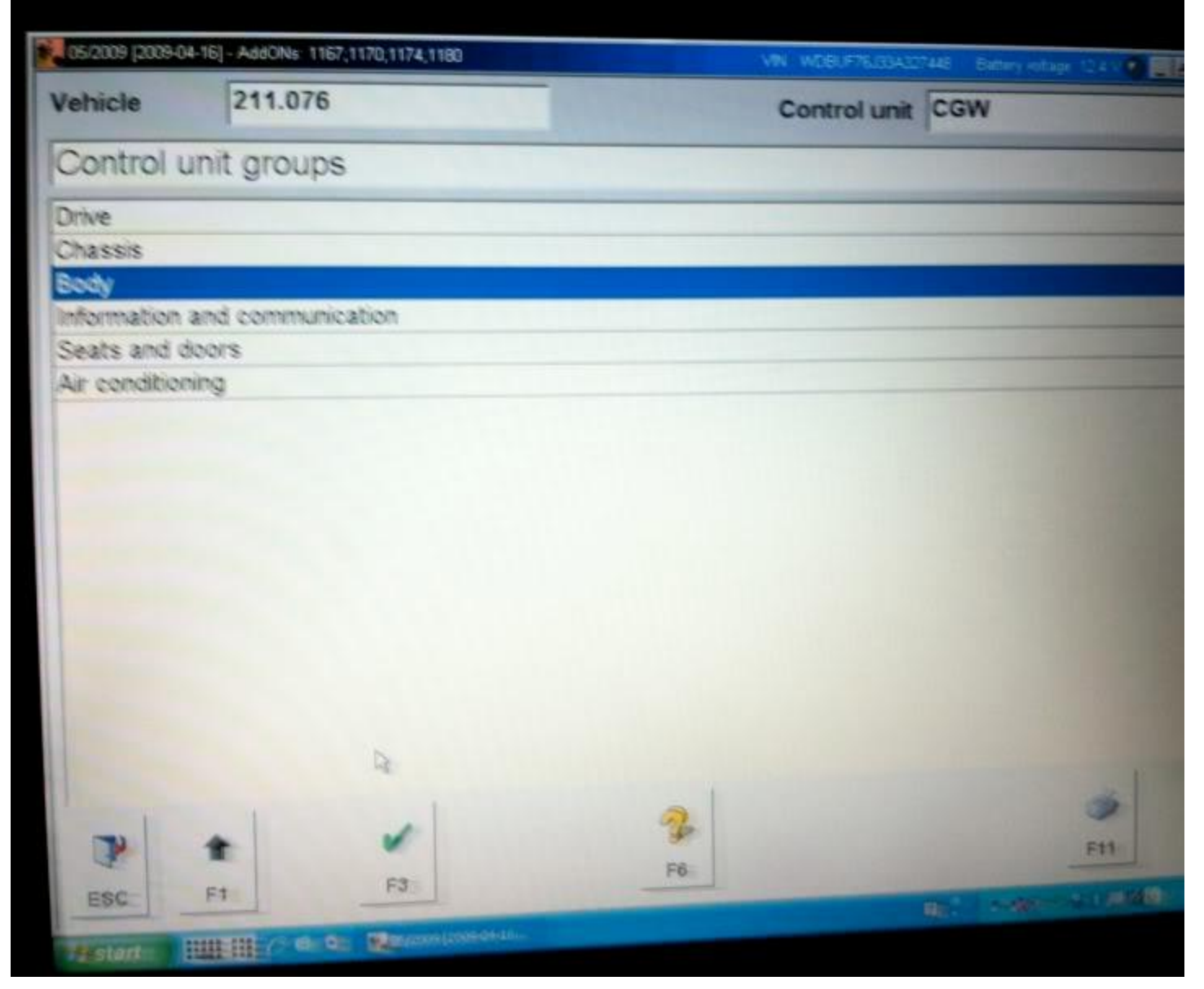

### 3) Then rear SAM

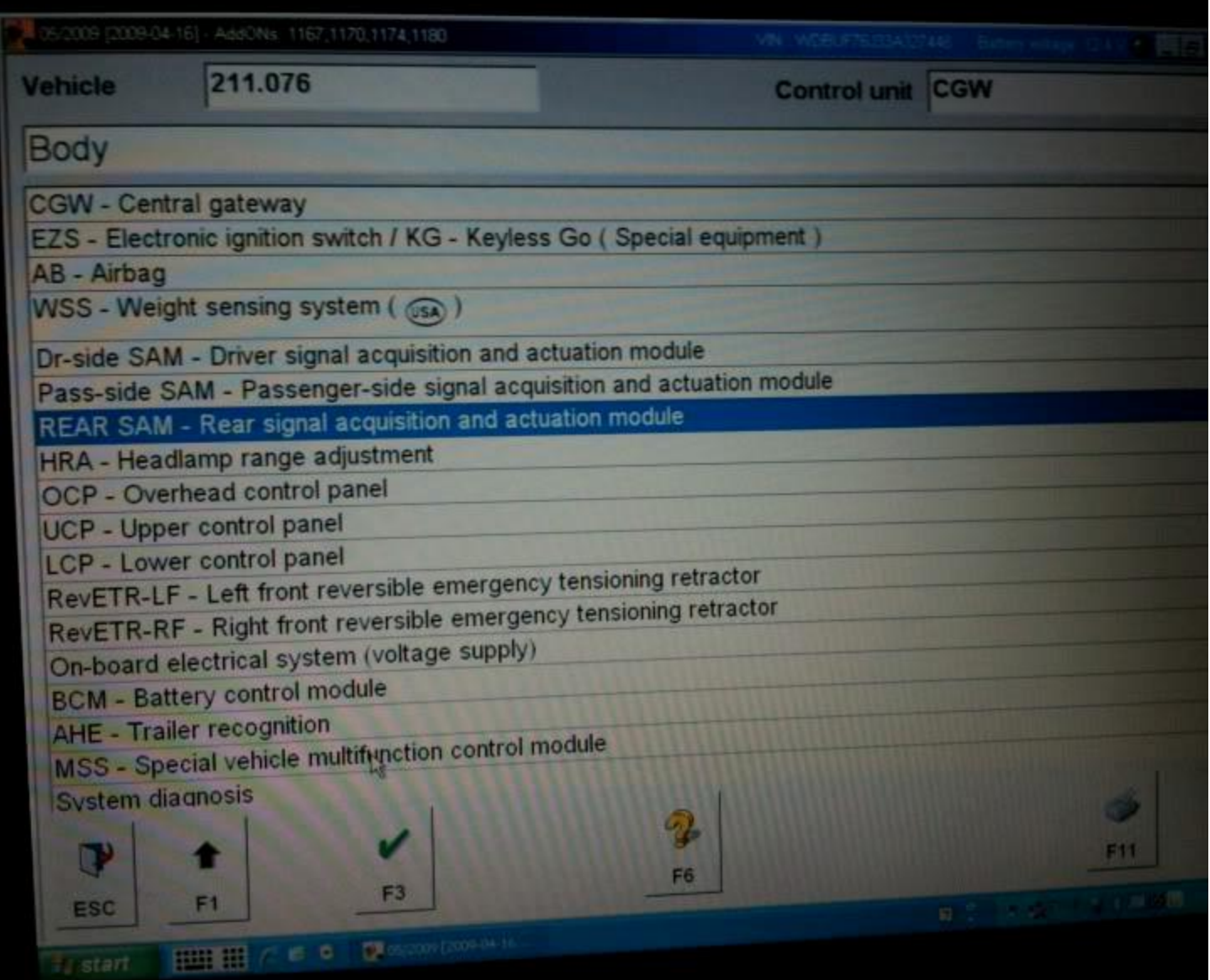

### 4) Then Control unit adaptations

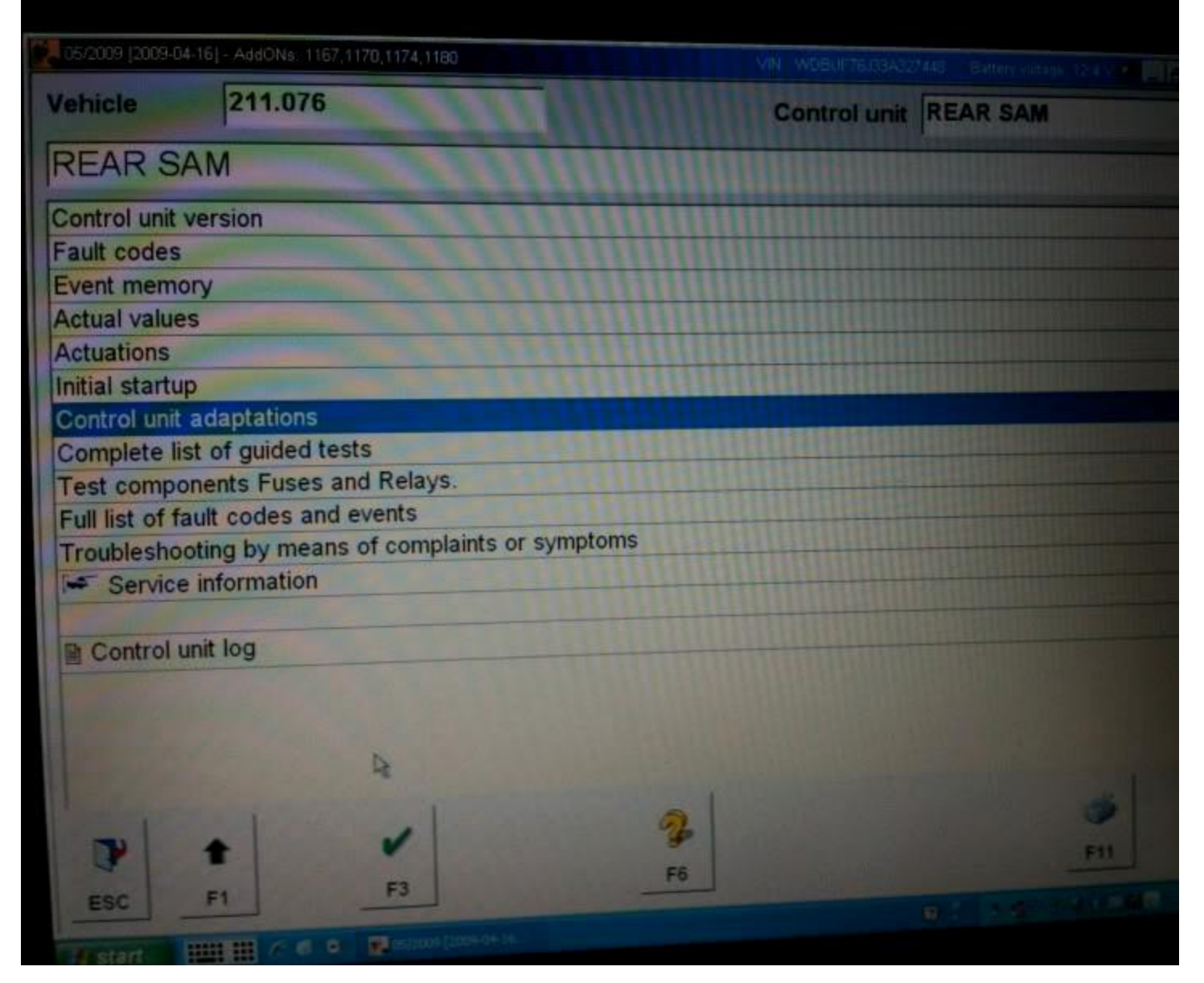

### 5) Then national version of ATA function

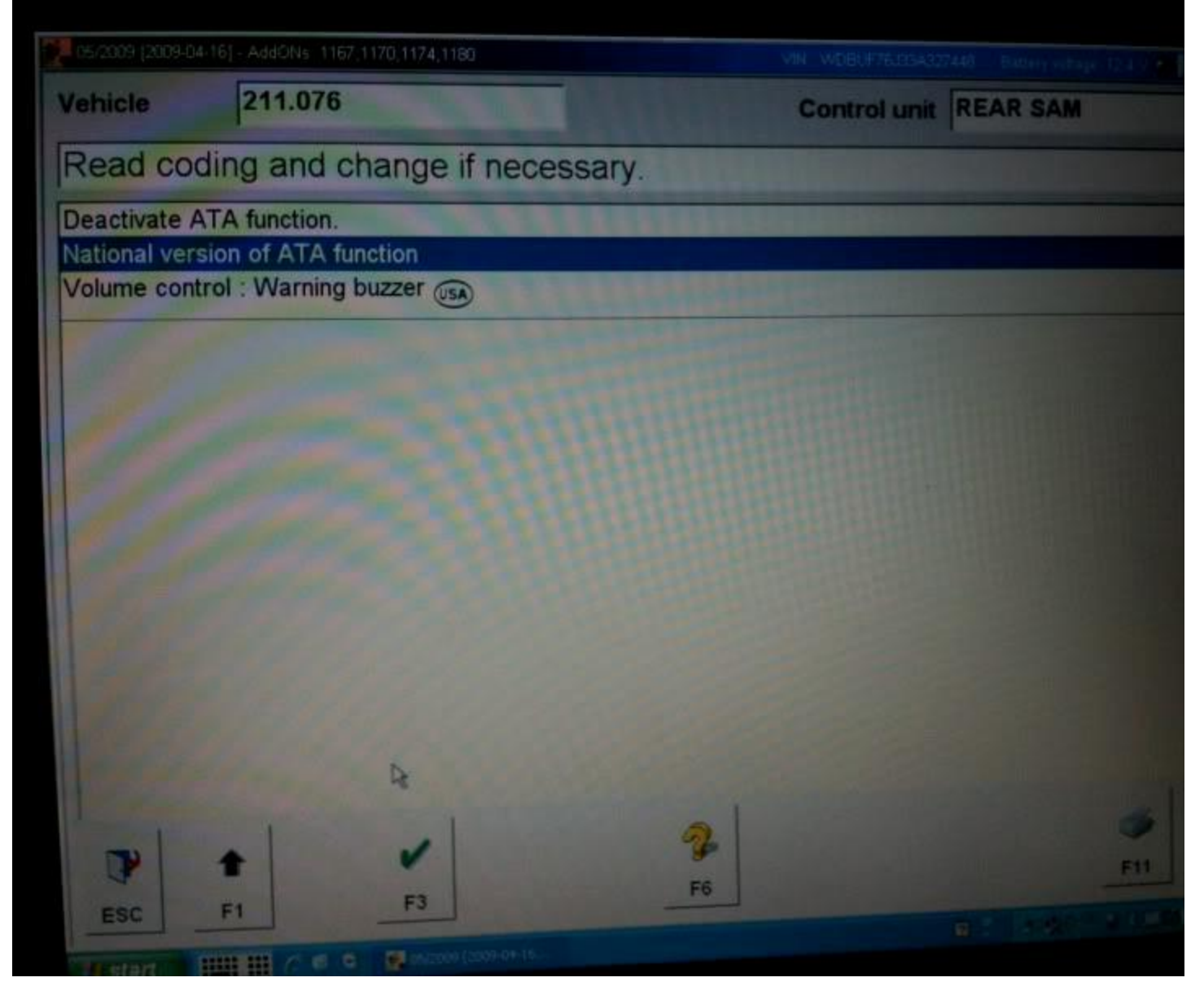

6) At this screen you will see a pull down menu with a list of different regions on it. The only ones you need to worry about are USA with buzzer and Netherlands. If you choose USA, i will give you three short quick beeps when you lock the car and one short when you unlock it. Netherlands will give you three longer beeps when you lock the car and one long when you unlock it. Personal preference on which one you like. Then hit F3.

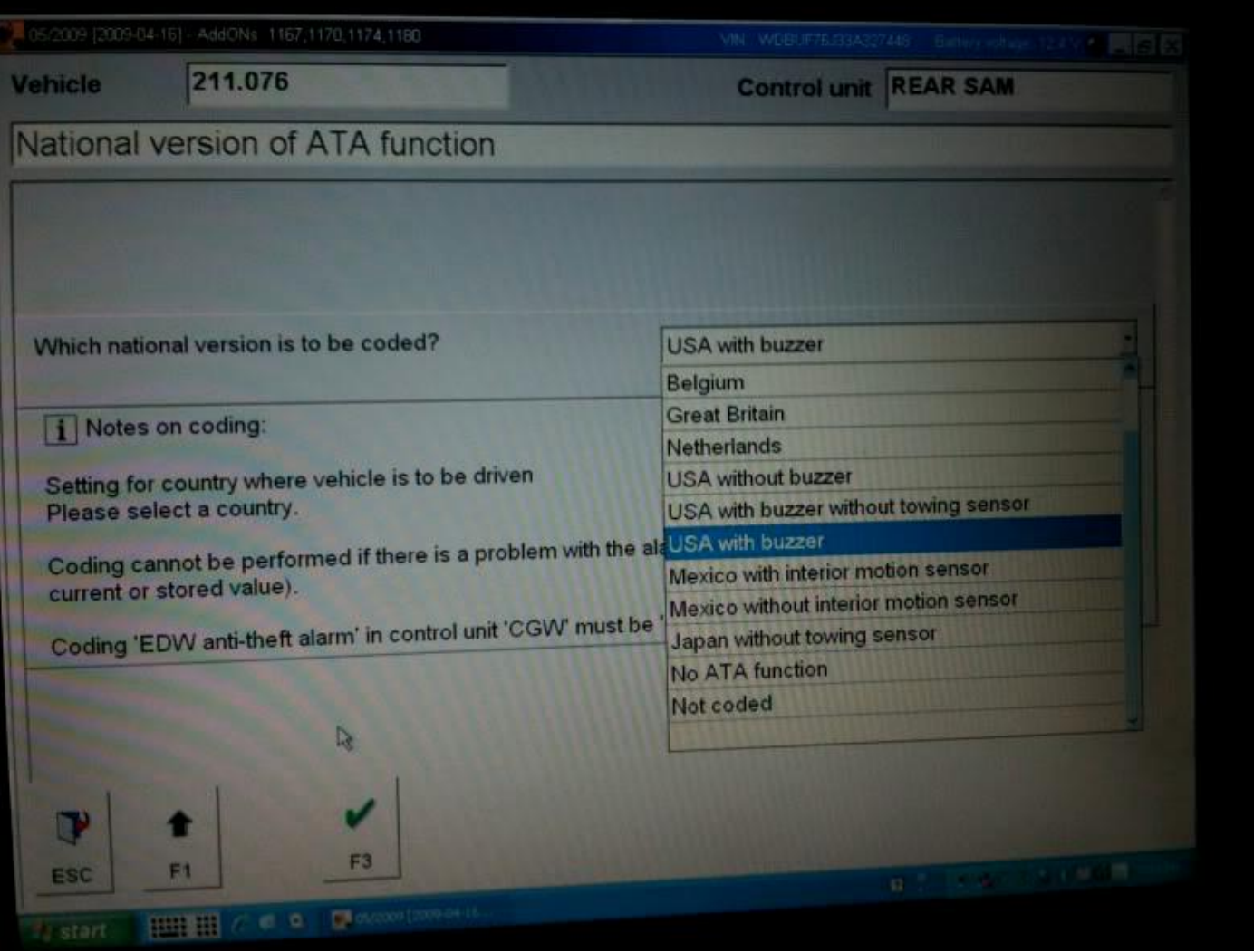

# 7) Then F3 (YES)

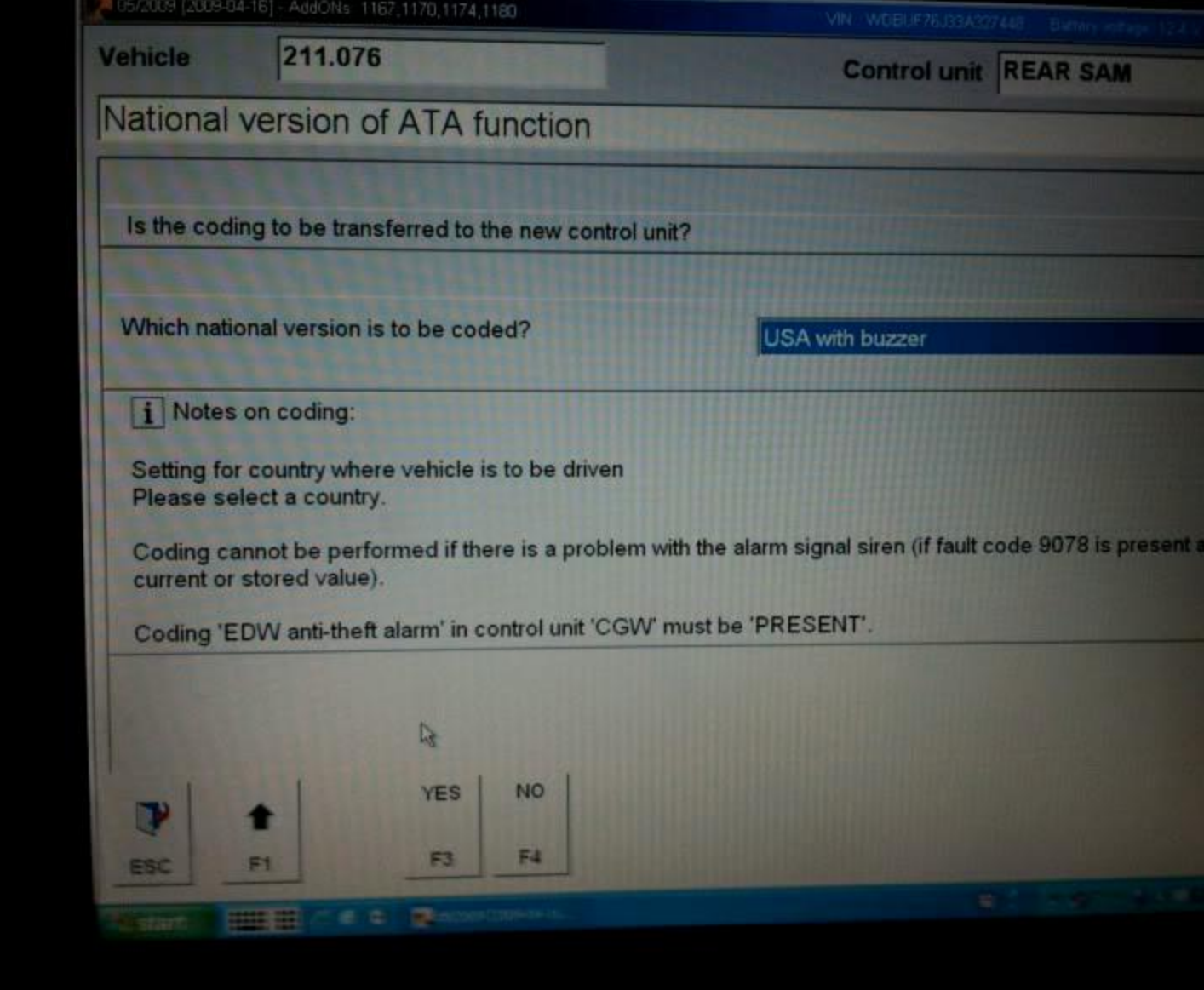

# Allow the fan to turn on earlier to cool the engine/supercharger:

### First go to Control Units

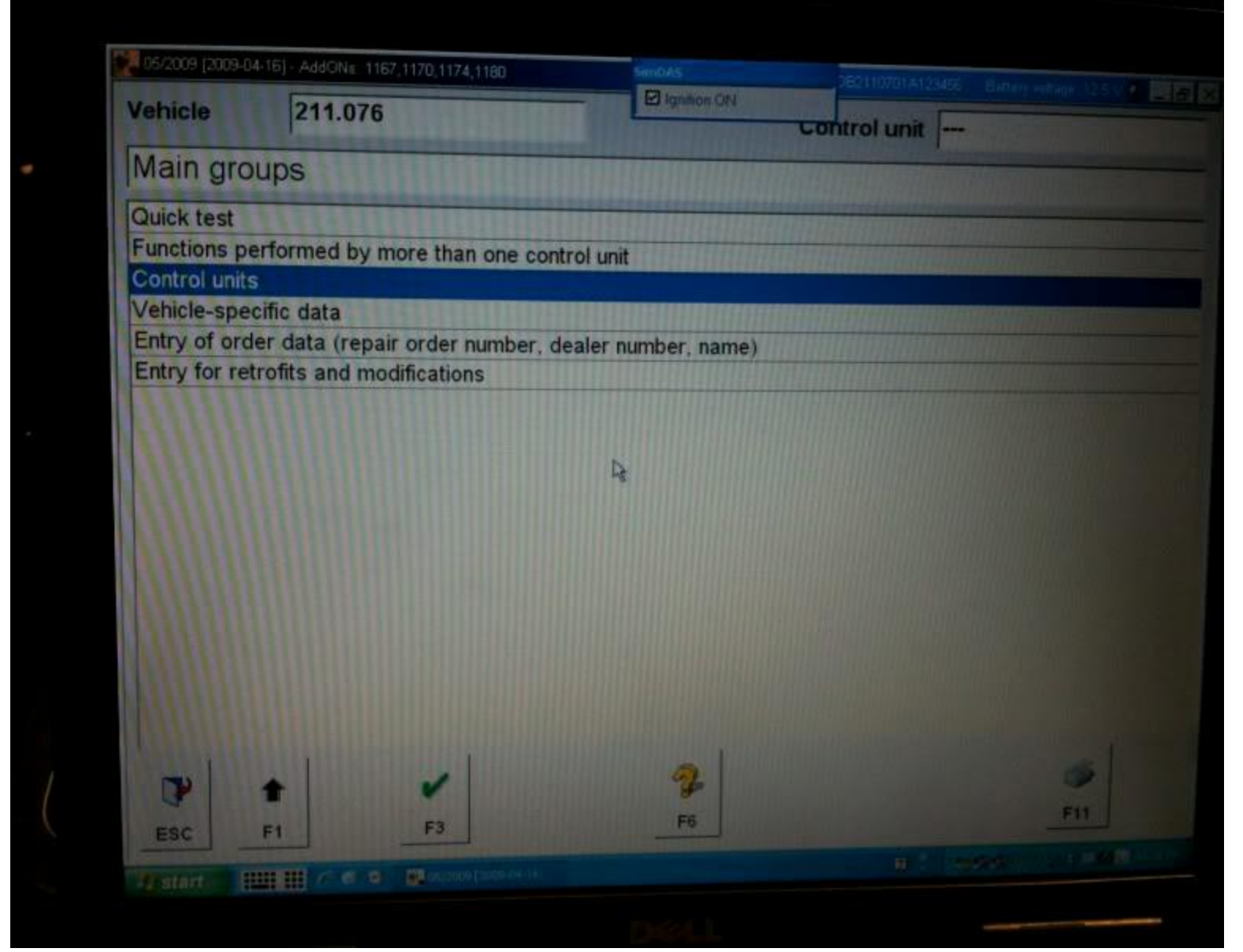

#### Then Drive

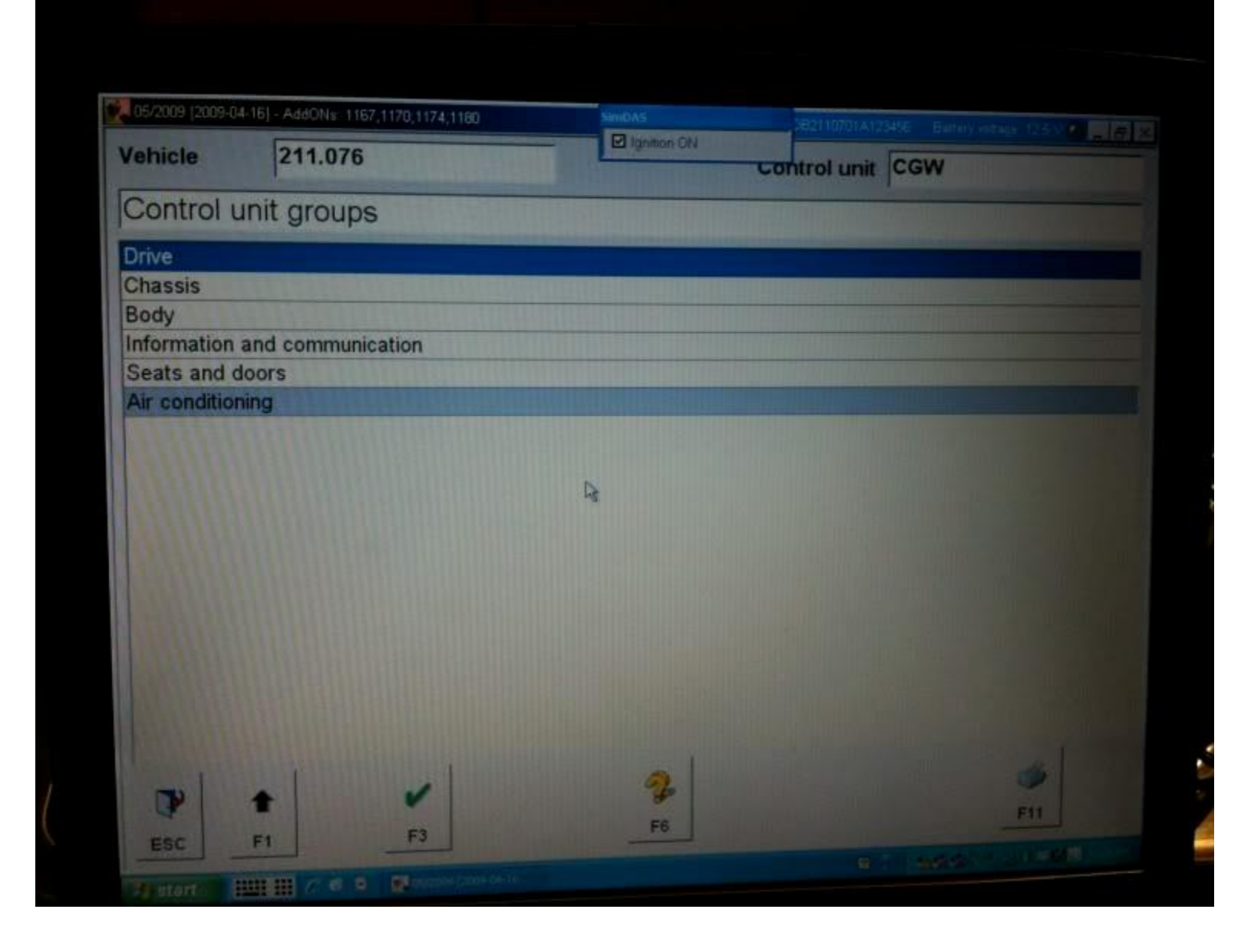

### Then ME 2.8

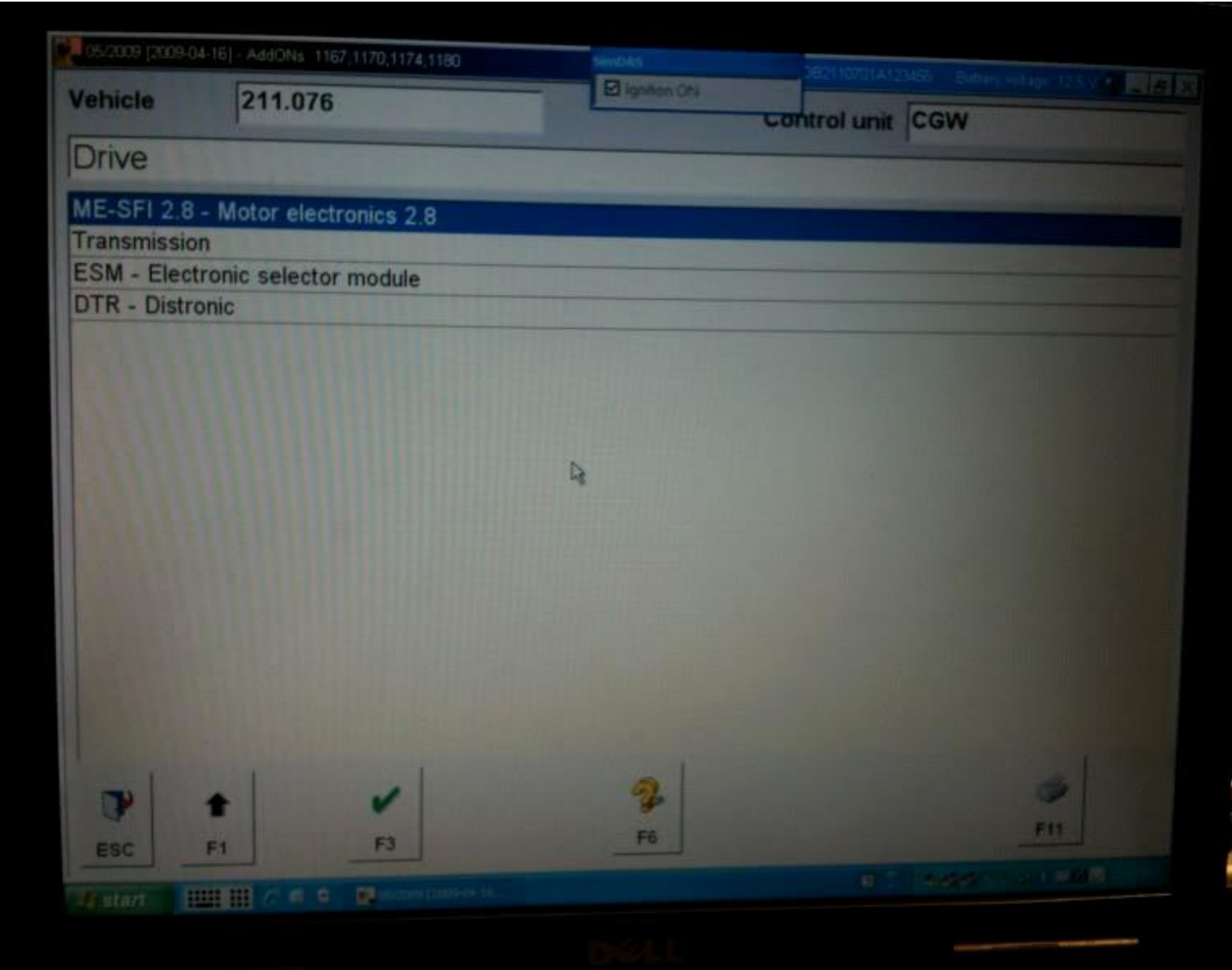

### Then Control Unit adaptations

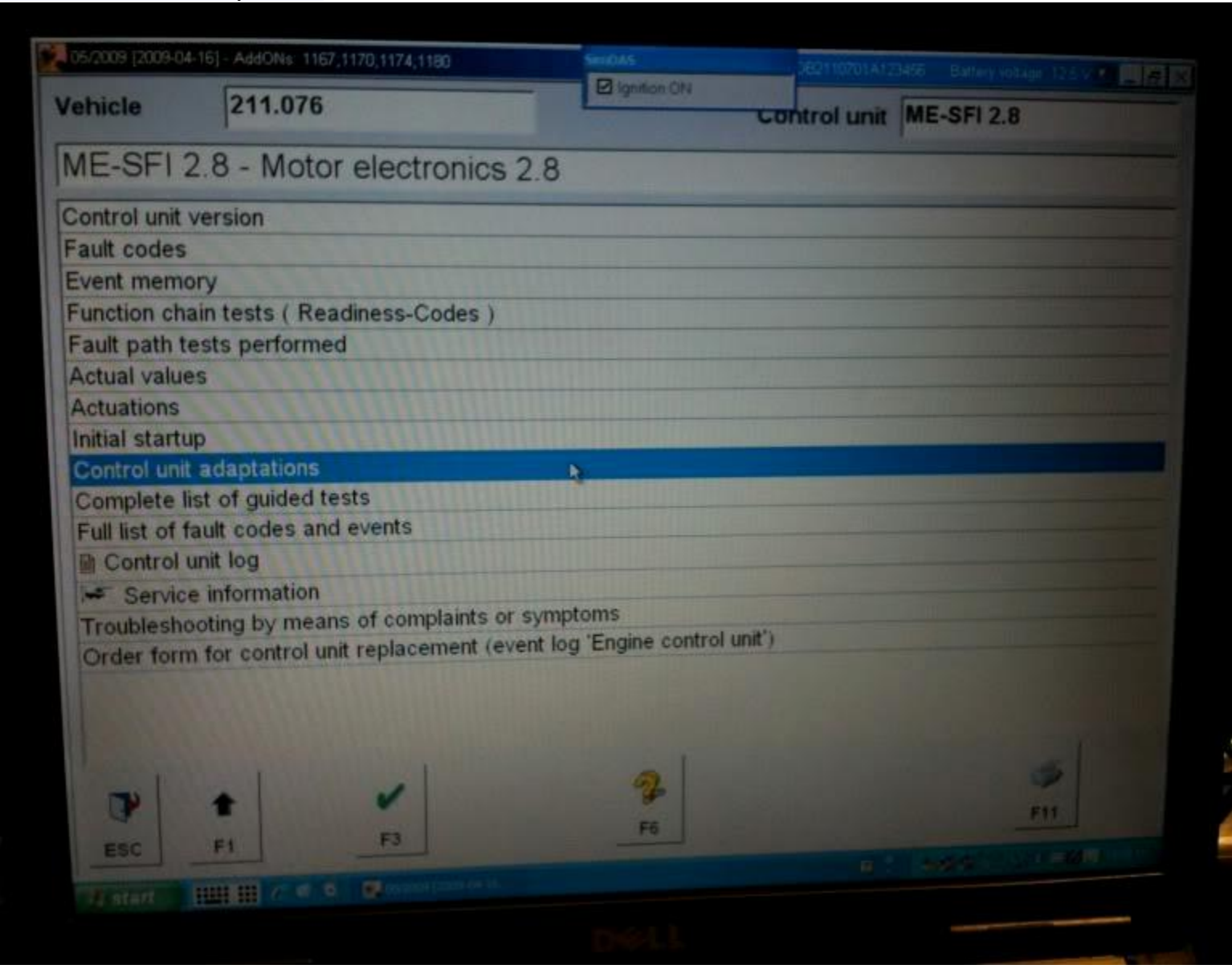

#### Then Correction Programing

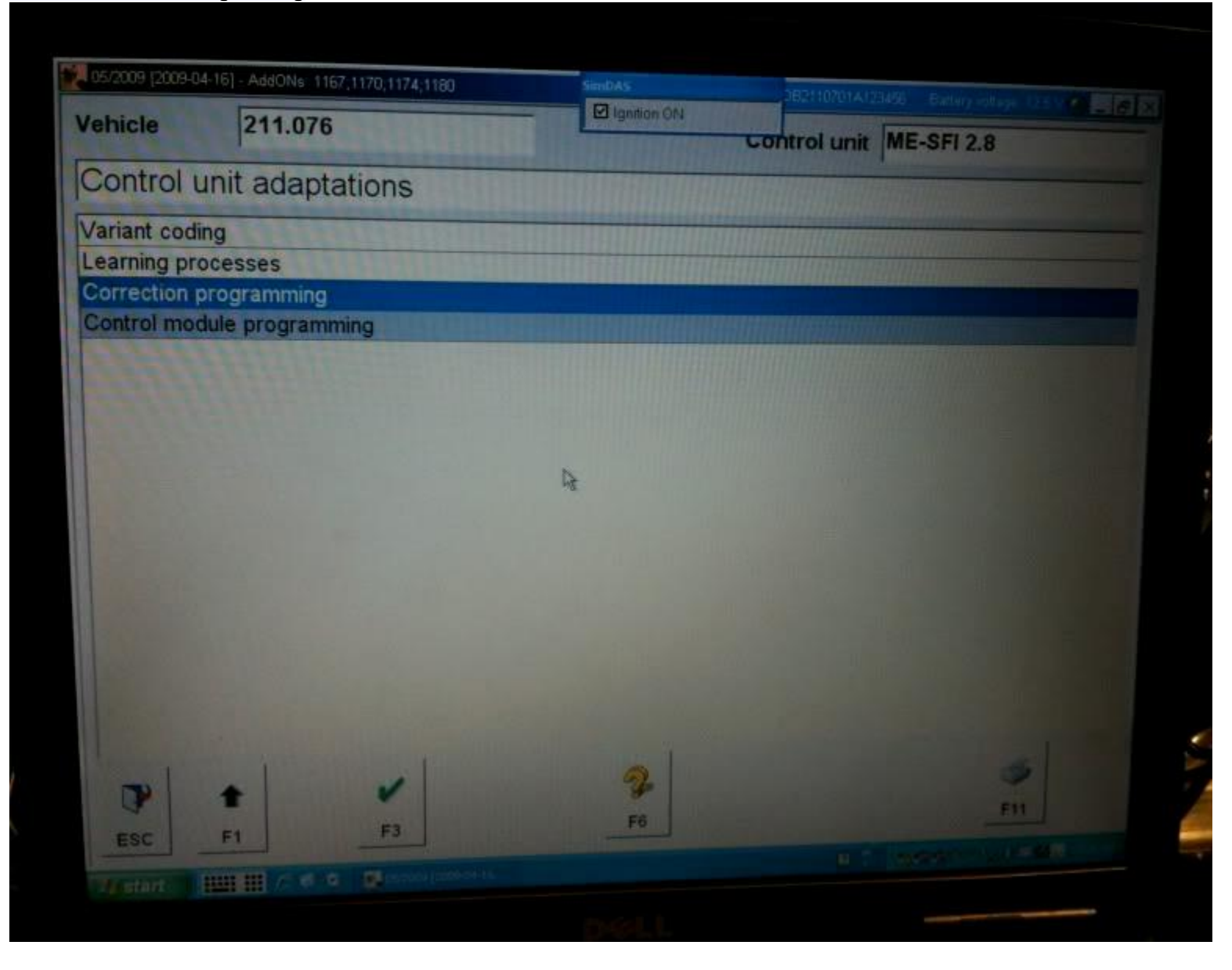

### Then Electric Suction Fan

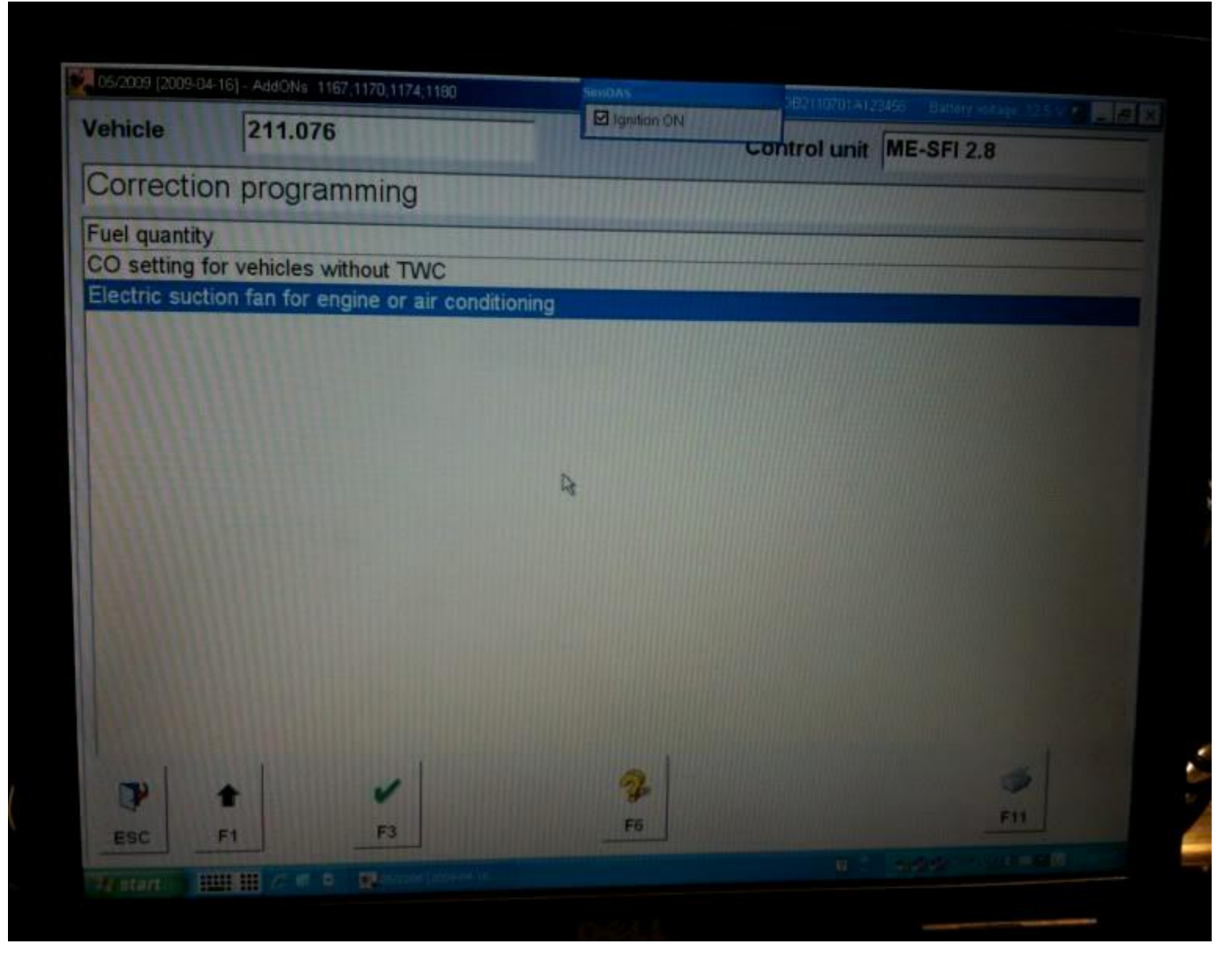

### Then Hit F5 until it changes to -10 and hit F2

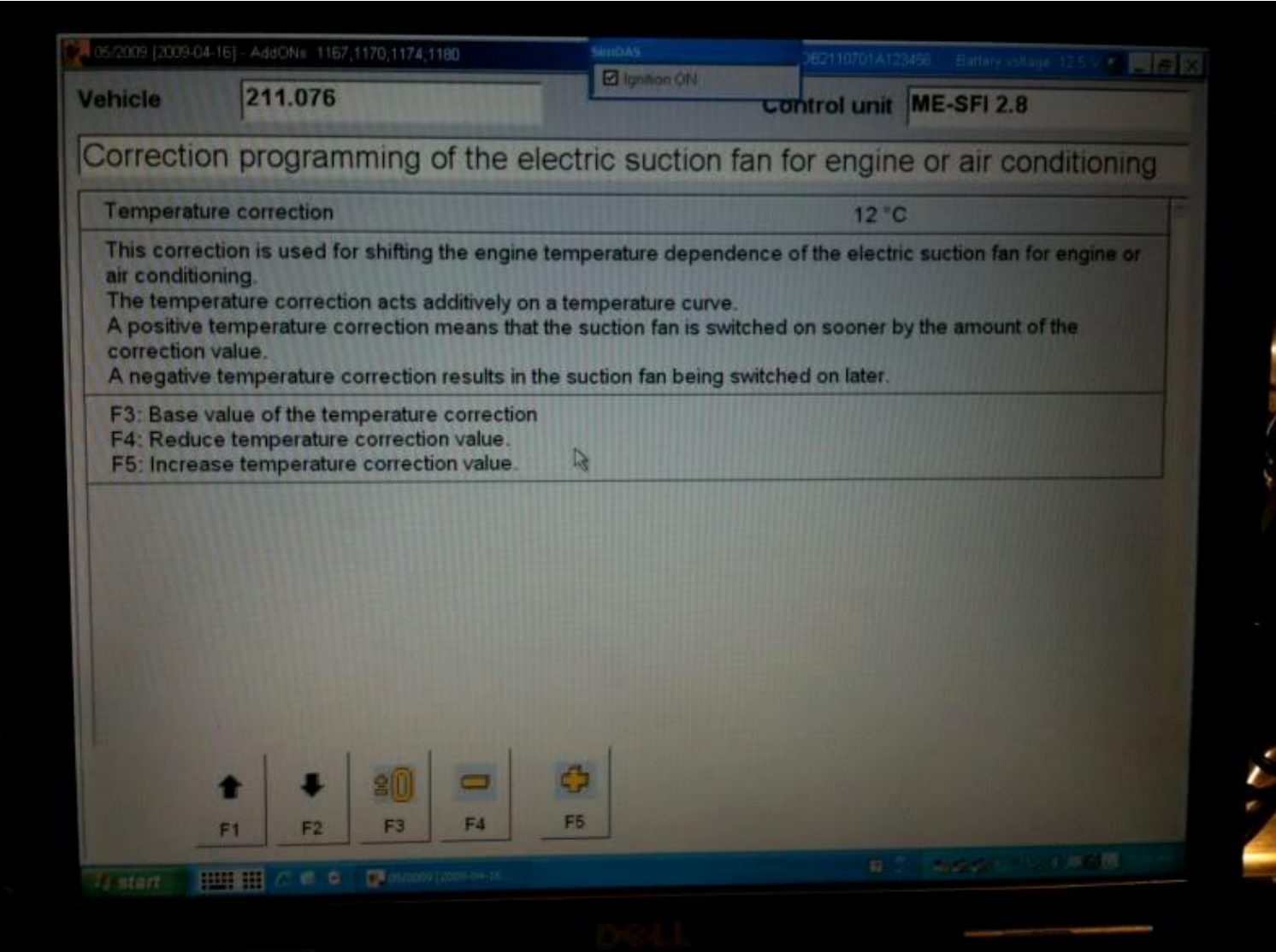

# Activate Remaining fuel display in Instrument Cluster:

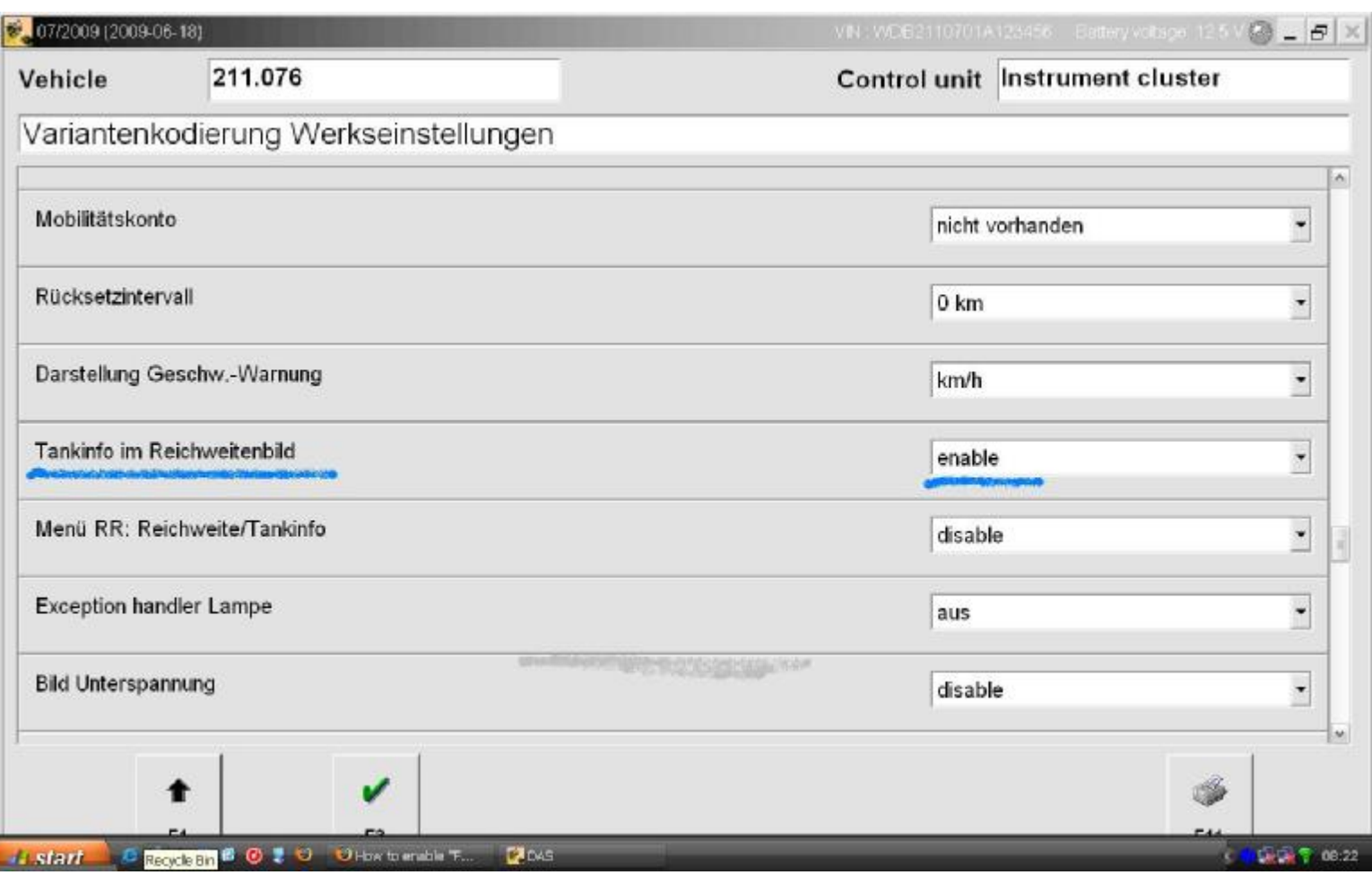

# KeyLess Go Key reminder off

Go into the CGW and change KG to "Not Fitted". It will still work. You will not get the annoying reminder beeps. The Instrument Cluster will not turn red if you are at a stop, while in gear, and press the KG button like it does now (telling you to put the car in Park). If your car is a wagon, the hatch will not open. That's the only ill effects. I know it seems petty but got to be very annoying.

## Misc. Settings:

TeleAid Delete: Control units > ICM > Codings and adaptations > Special Equipment > TELE AID (set to "NOT PRESENT" and download to instrument cluster).

To enable cornering lights: Body->SAM-F->CONTROL UNIT ADAPT -> READ CODING AND CHANGE... Set Turning Lamps to PRESENT

### To enable tank content remaining (gallons left):

Inf & Comm -> Instr. Custer -> Diag. to Plant Spec. -> Control Unit Adapt. -> Variant Coding -> Read Coding

and change.... Set TANKINFO in REICHWEITENBILD to ENABLE

- You then need to reset the "kombiinstrument" (reboot) Reset in DEV: Steuergeraet Resetten (PowerON-Modus) (FN\_Reset\_SG\_Power\_ON)

Some reading led me to find some sites say to also enable: Menu RR: Reichweite/Tankinfo But mine works without so I didn't enable this second one...

### To enable flashing brake lights on emergency braking (missing on my SAM)

Control Units -> Body -> Rear SAM -> Dev. Data -> Control Unit Adapt. -> Control Unit Adapt. (Variant Coding)

Scroll to: Parameter Notbremsung, in the submenu you will have two more options: select zugelassen (enable)

Think the first choice is flashing brake and second is hazard lights, enable one or the other or both...

### Enable Date in the Cluster (I've yet to do this one)

Control Units -> Inf. & Comms. -> IC - Instr. cluster -> Diag. to plant spec -> Control unit adapt. -> Control unit adapt. ( Variant coding ) -> Variantkodierung Werkseinstellungen: Set "Datumsanzeige Grundbildebene" to aktiv. (active)

- Then reboot the cluster

Change Speed limiter: Log on to DAS, connect to the car, select: Control Units -> Drive -> ME-SFI 28 -> Development Data. Then select the Control Unit Adaptations -> Explizite Kodierung So if you ever took your car to the shop to disable that annoying tire pressure monitor light on the dash and they told you they couldn't show them the steps.

1.Connect xentry to the car ignition on

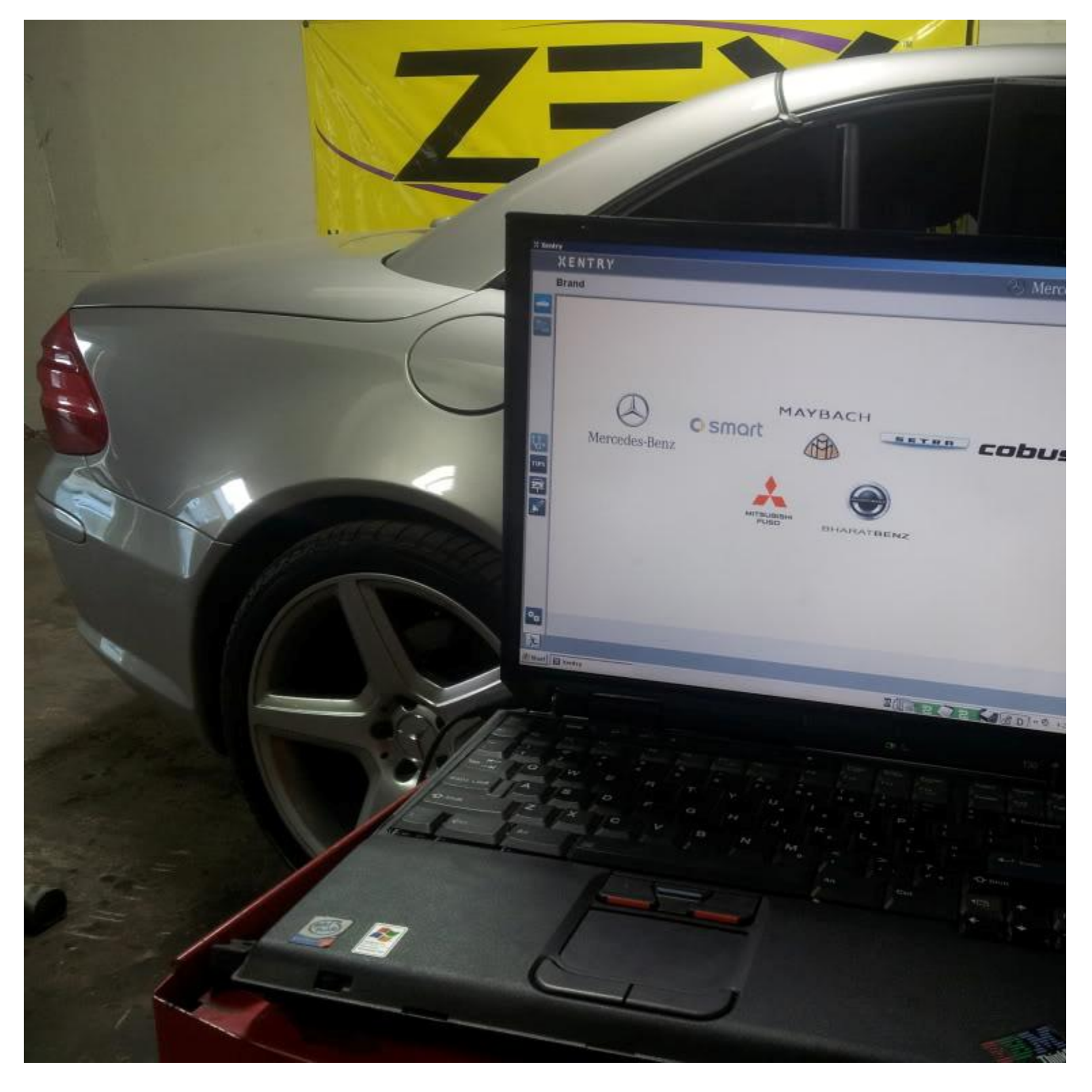

### 2. System Diagnosis ( Control Modules > Body > System Diagnosis )

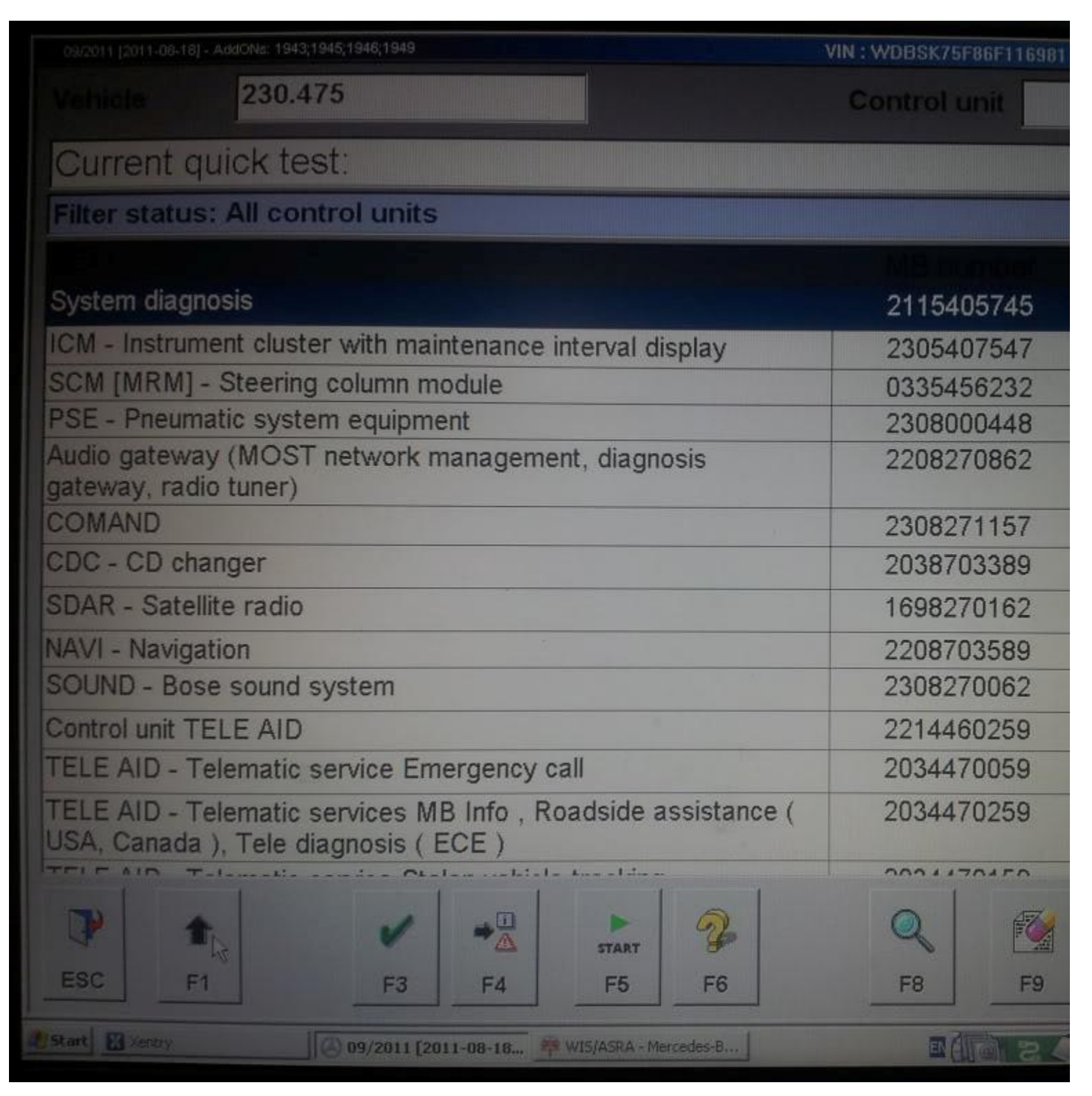

### 3. Control Unit Adaptations

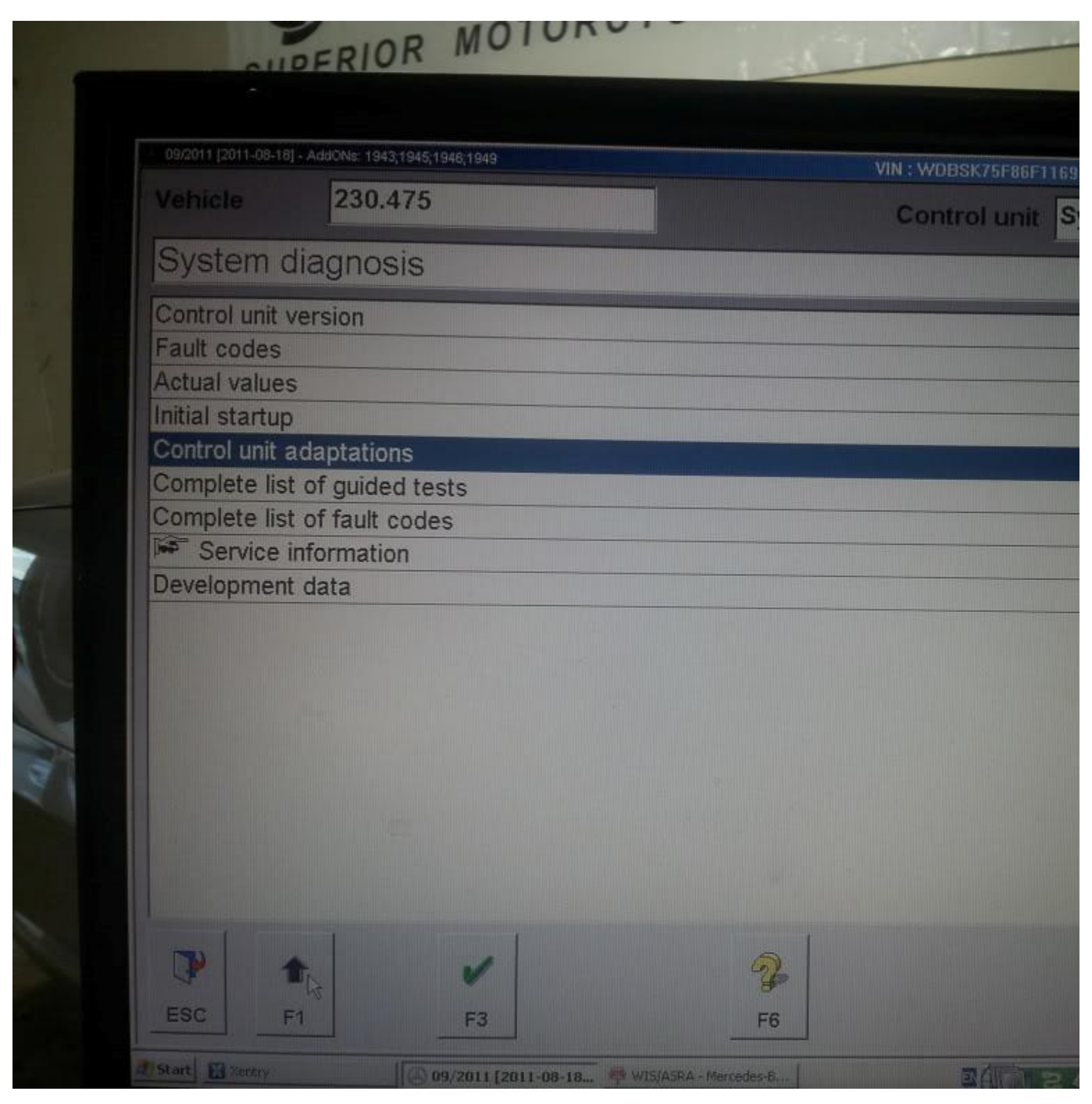

#### 4. Read Coding and change if necessary

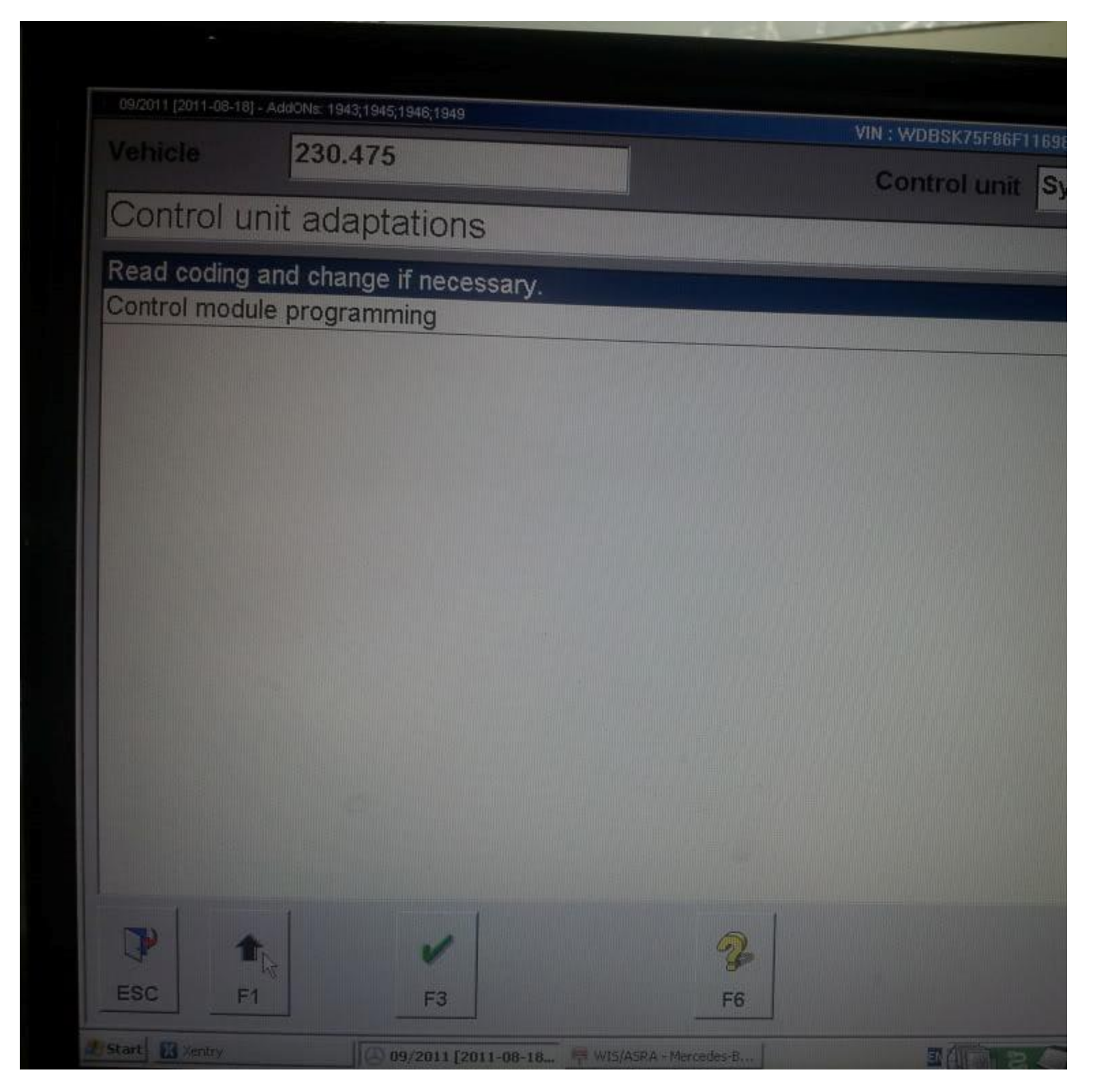

### 5. Specified Configurations

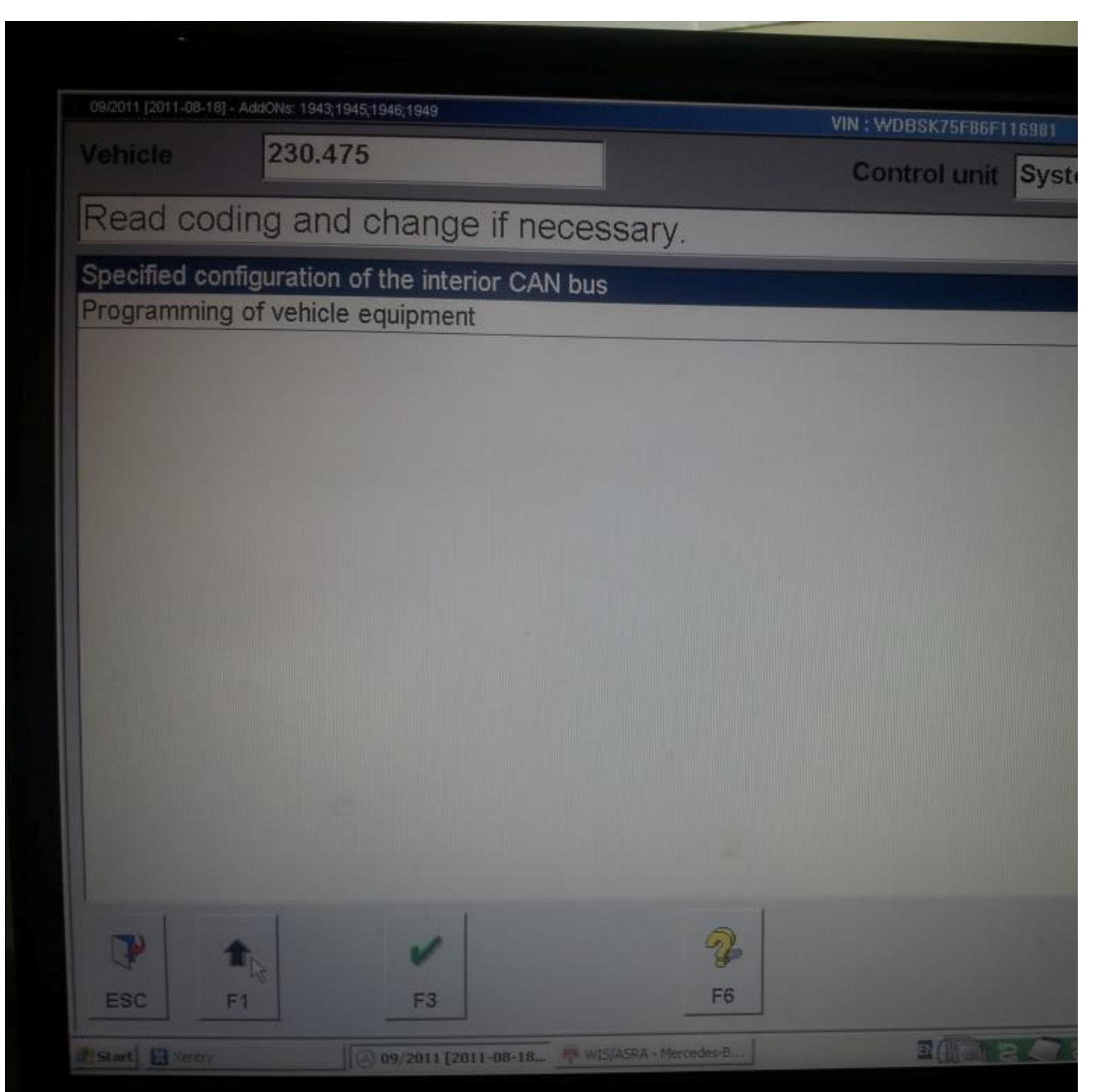

### 6. All Codes

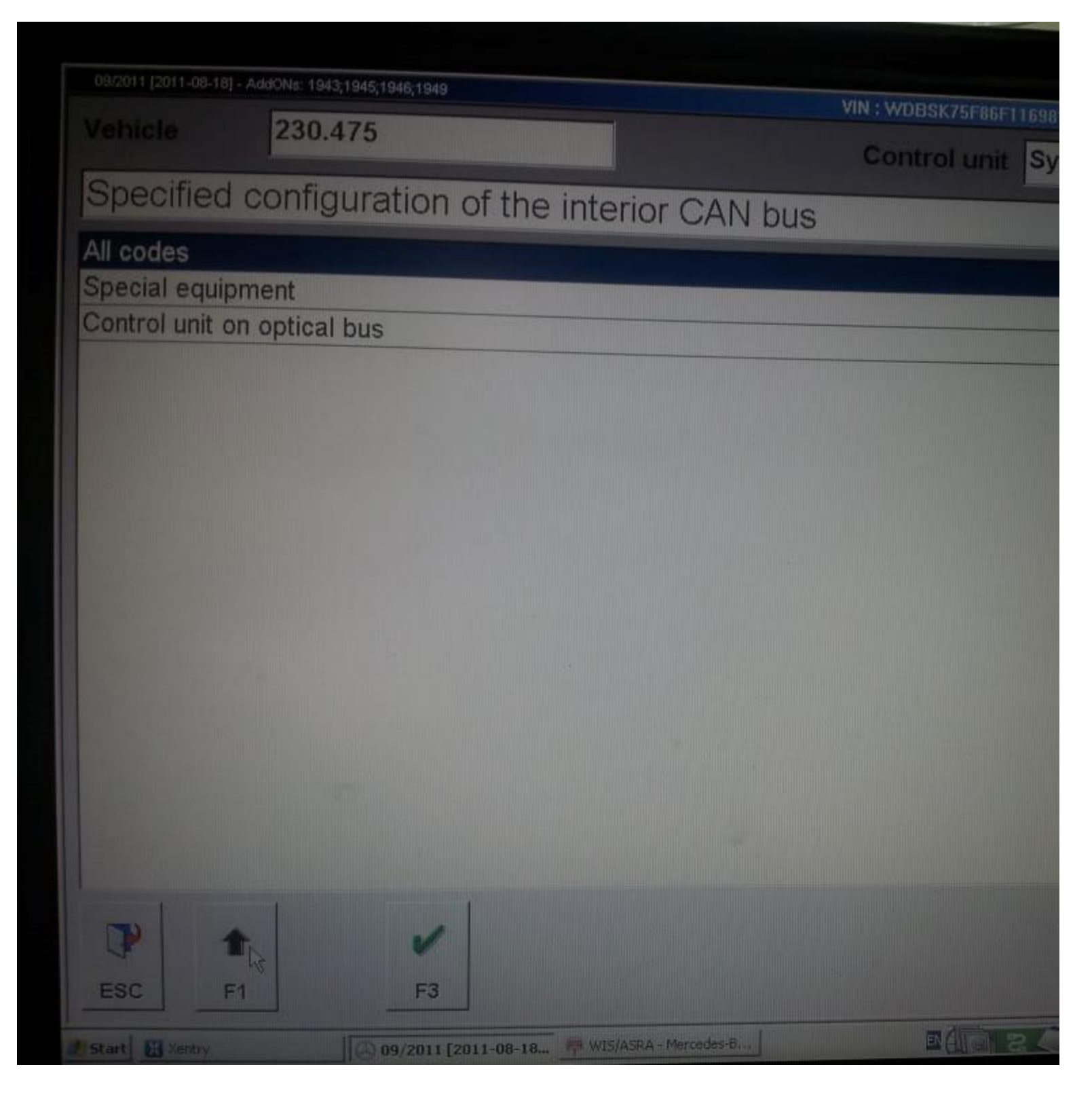

### 7. Choose TPC (already disabled)

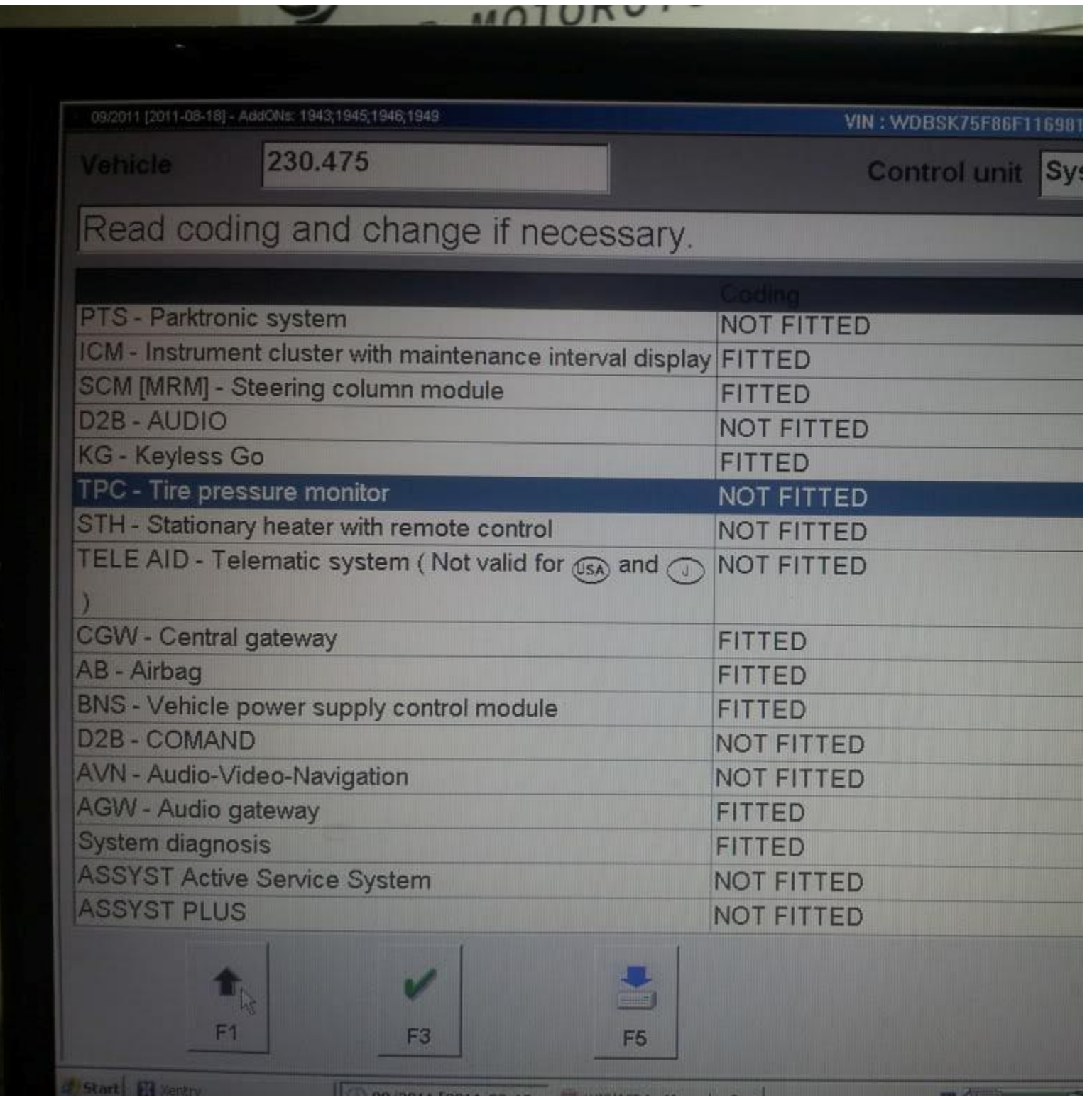

8. Choose not fitted or fitted if you were trying to enable

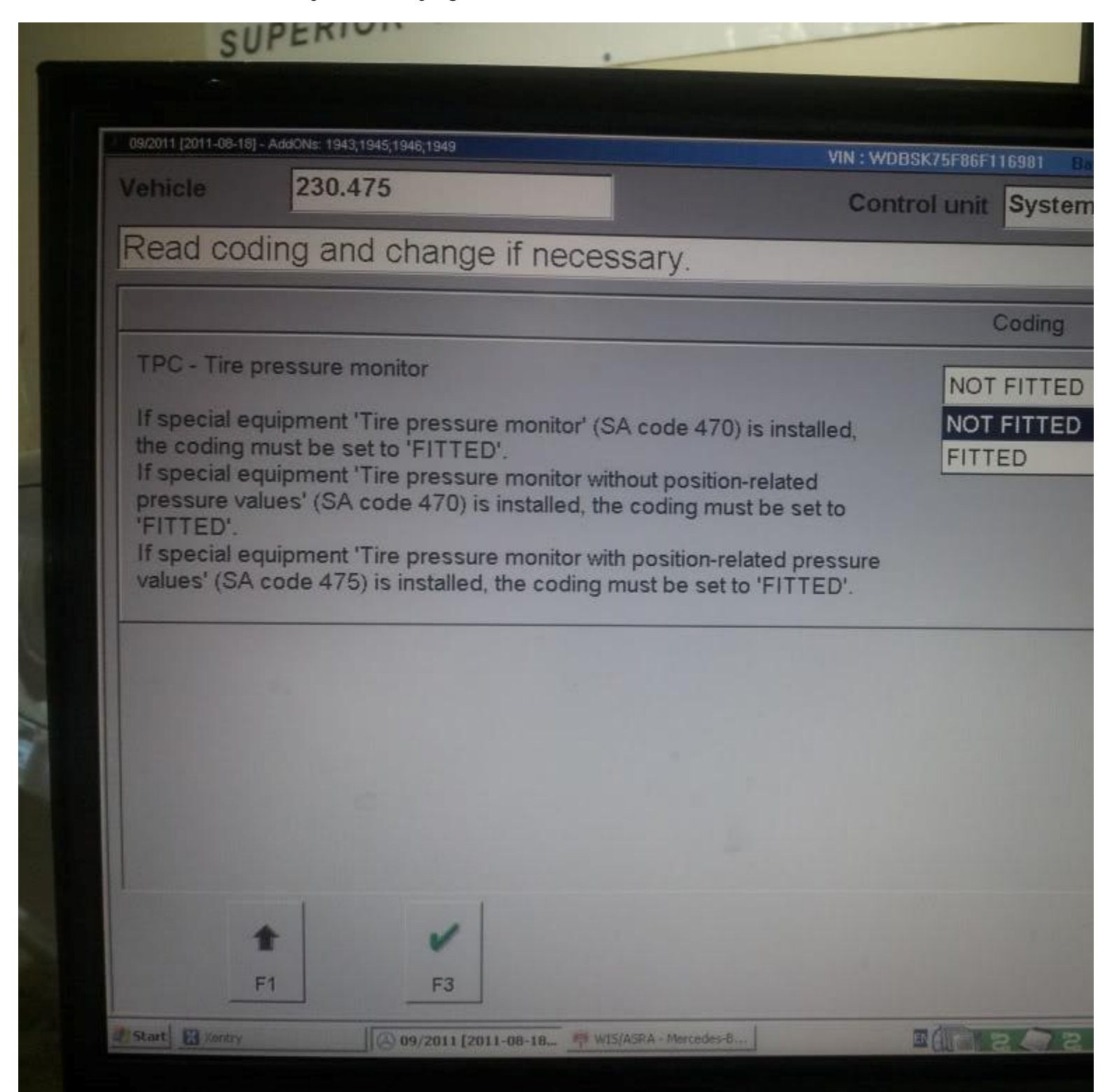